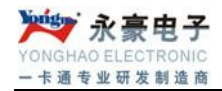

# 水控消费一体系统

深圳市永豪电子有限公司 Tel: 0755-28190533 Fax: 0755-28191179 Web:www.szyh998.com Add:深圳市龙华新区梅龙大道卫东龙科技大厦 A 栋 7 楼

#### 目 录

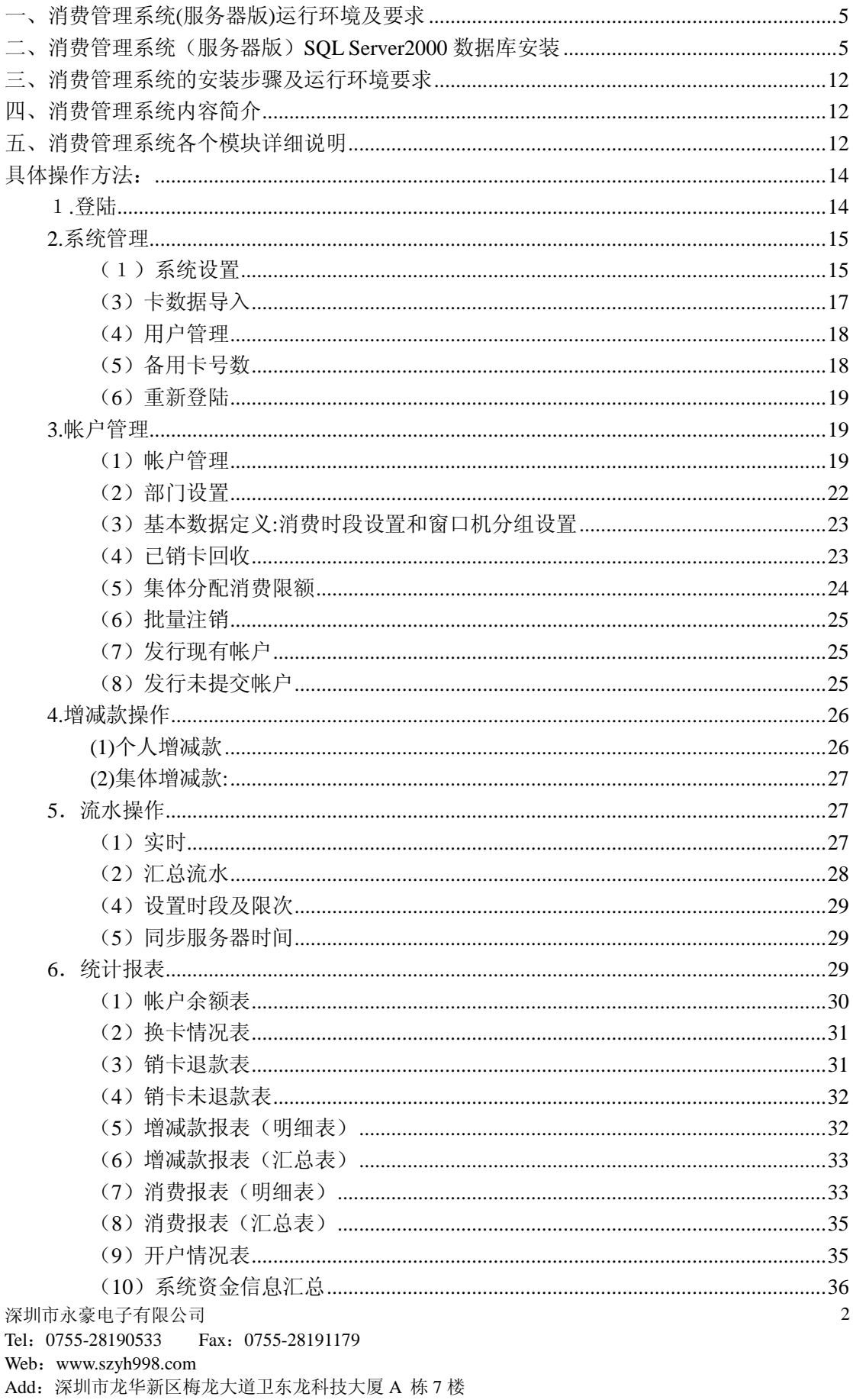

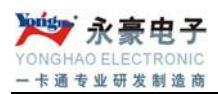

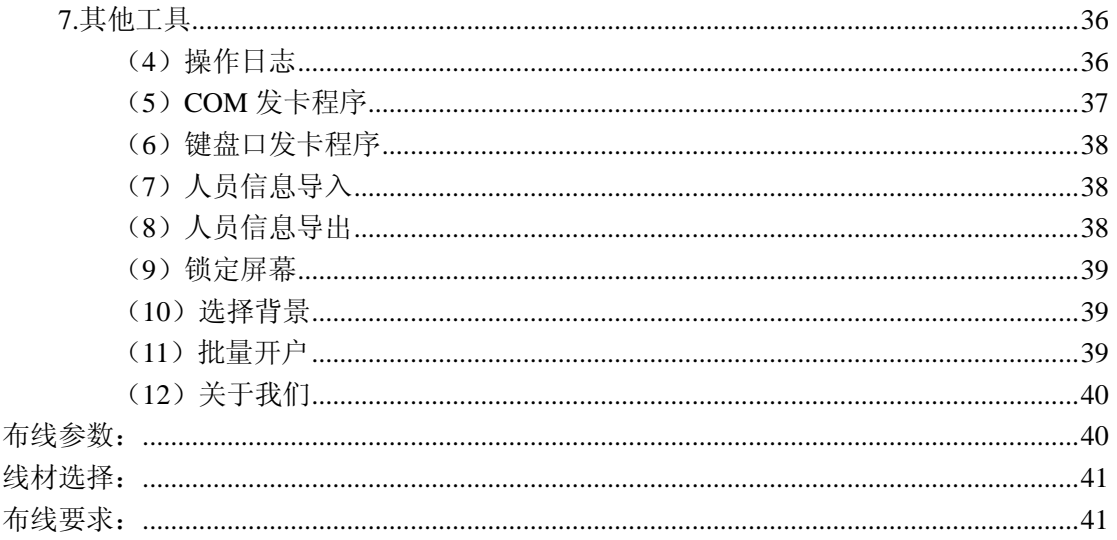

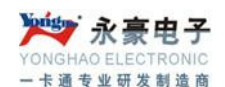

#### 欢迎阅读本使用手册**,**借助本使用手册,您可以:

- 1. 了解消费管理系统(服务器版)的详细信息;
- 2. 学会如何安装,操作消费管理系统(服务器版);
- 3. 查找问题答案;
- 4. 解决您在系统使用过程中遇到的各种疑难。

因此,希望您能在开始安装、运行系统之前,在忙碌的工作过程中抽出一点闲暇,认 真阅读以下文件资料,它们会让您的工作更轻松、更方便!本使用手册由五部分内容组成:

- 1. 消费管理系统(服务器版)运行环境要求:系统程序要求运行在一个最底配置的计算机 软、硬件环境中, 您的机器达到要求了吗?请您一一对照设置妥当;
- 2. 消费管理系统(服务器版)数据库 SQL Server2000 数据库的安装.
- 3. 消费管理系统(服务器版)的安装步骤:为您简单的介绍餐饮系统的安装步骤;
- 4. 系统内容简介:系统各个模块的内容简介,使用户对系统能达到的功能有一个大概的 了解;
- 5. 系统各个模块的详细说明:这节内容请您一定仔细认真的阅读,这样您会一步一步地 熟悉系统的操作规程,否则,您或许会在实际操作中碰到不必要的错误。

# <span id="page-4-0"></span>一、消费管理系统**(**服务器版**)**运行环境及要求

- 1. CPU: P4,赛扬 1G 或以上;
- 2. 内存:128M 以上;
- 3. 显示器分辩率:800\*600 以上;
- 4. 操作系统: Win2000 以上;
- 5. 主板:至少要有两个通讯口;
- 6. 硬盘空间:10G 或以上;
- 7. 通讯端口:正确安装 485/232 通讯卡;
- 8. 数据库支持: 正确安装了 SQL Server2000 数据库。

## <span id="page-4-1"></span>二、消费管理系统(服务器版)**SQL Server2000** 数据库安装

首先,检查CD-ROM中的内容,然后运行CD-ROM中Autorun.exe 程序,出 现安装窗口:

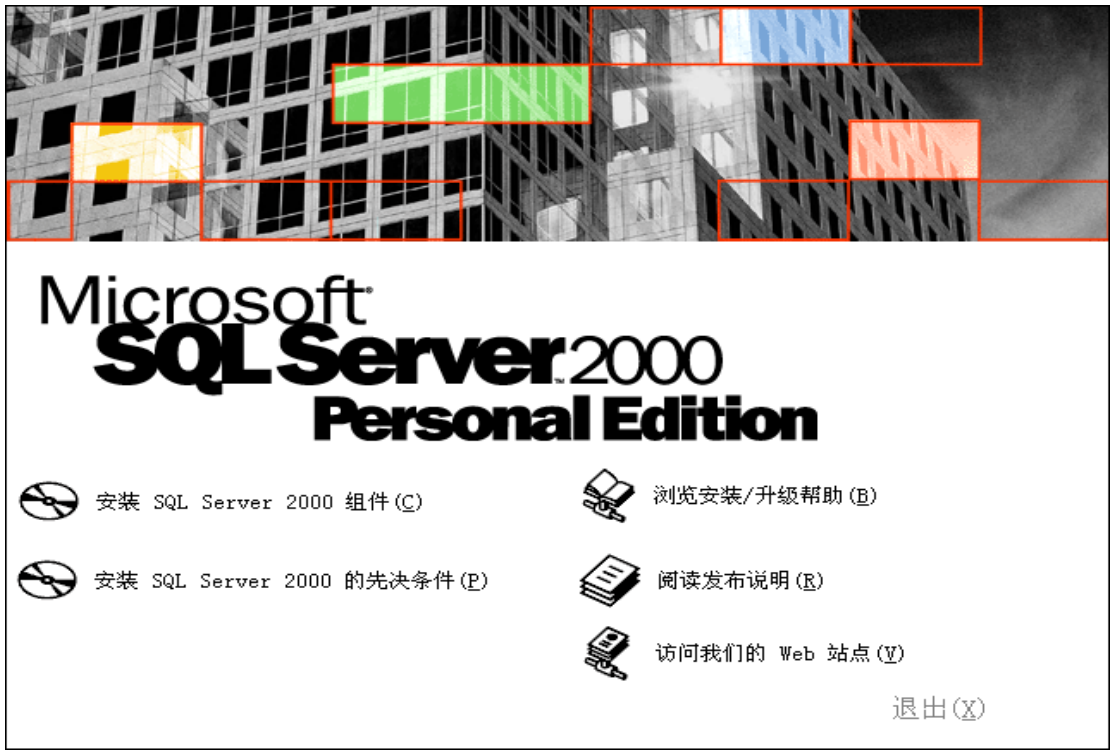

单击安装 SQL Server2000 组件按钮,出现窗口:

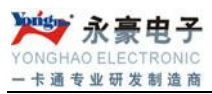

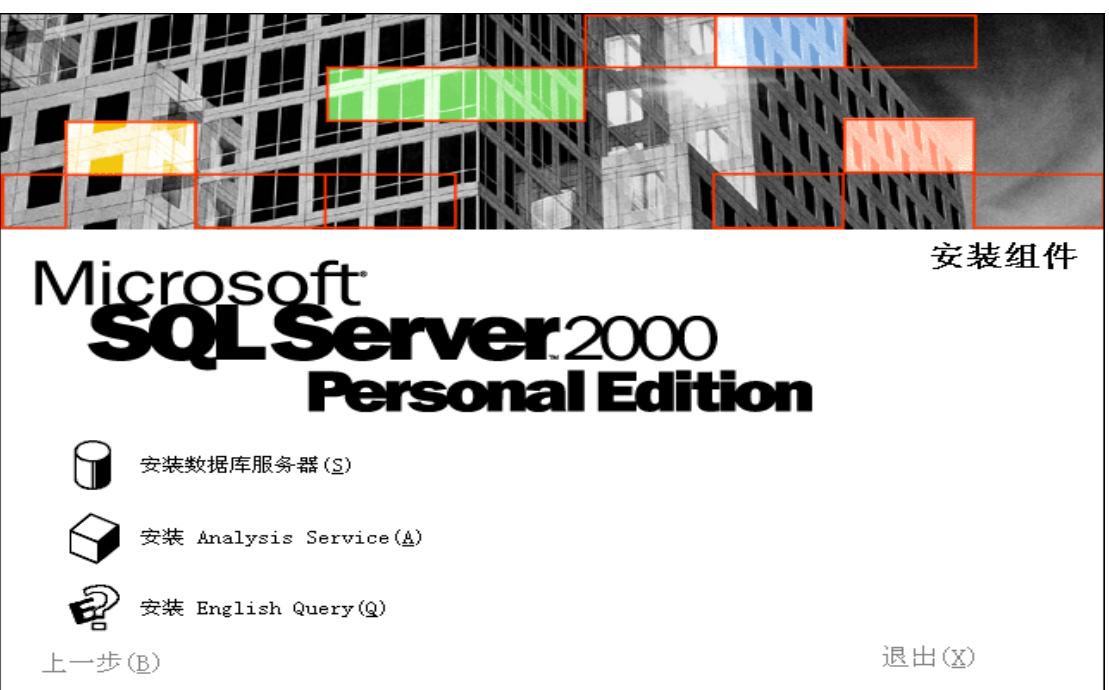

单击安装数据库服务器按钮,出现欢迎使用安装向导窗口:

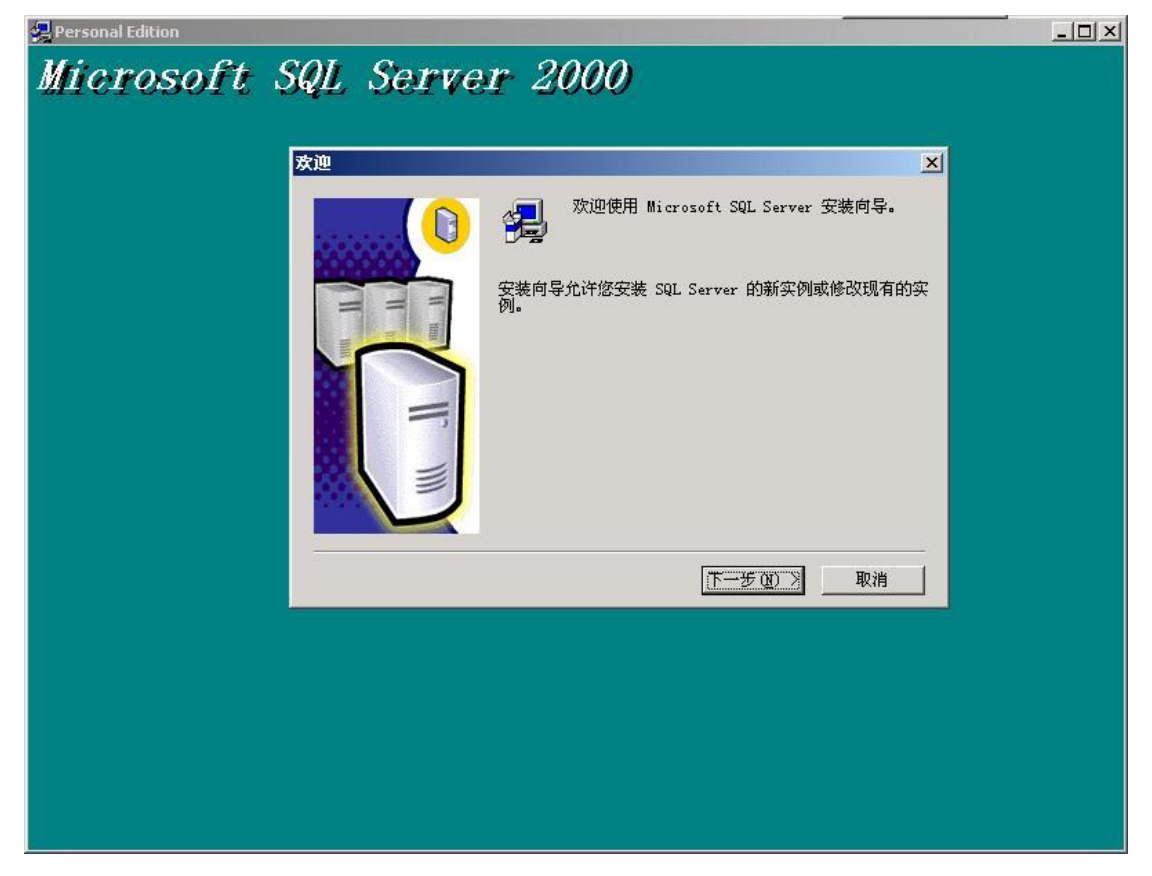

单击下一步按钮,出现选择安装计算机窗口:

深圳市永豪电子有限公司 Tel:0755-28190533 Fax:0755-28191179 Web:www.szyh998.com Add:深圳市龙华新区梅龙大道卫东龙科技大厦 A 栋 7 楼 选择"本地计算机"后单击下一步,出现安装选择窗口:

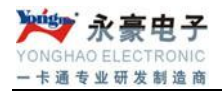

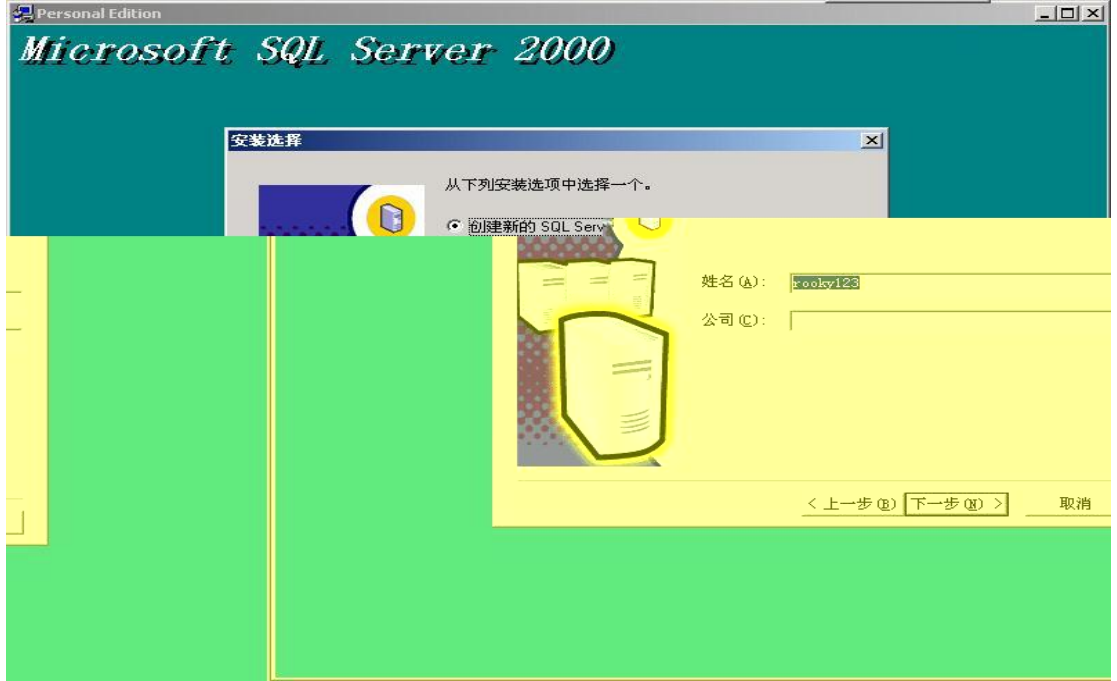

选择"创建新的 SQL Server 实例, 或安装客户端工具(C)"后单击下一步按钮, 出现用户 信息窗口:

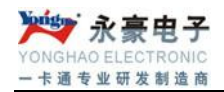

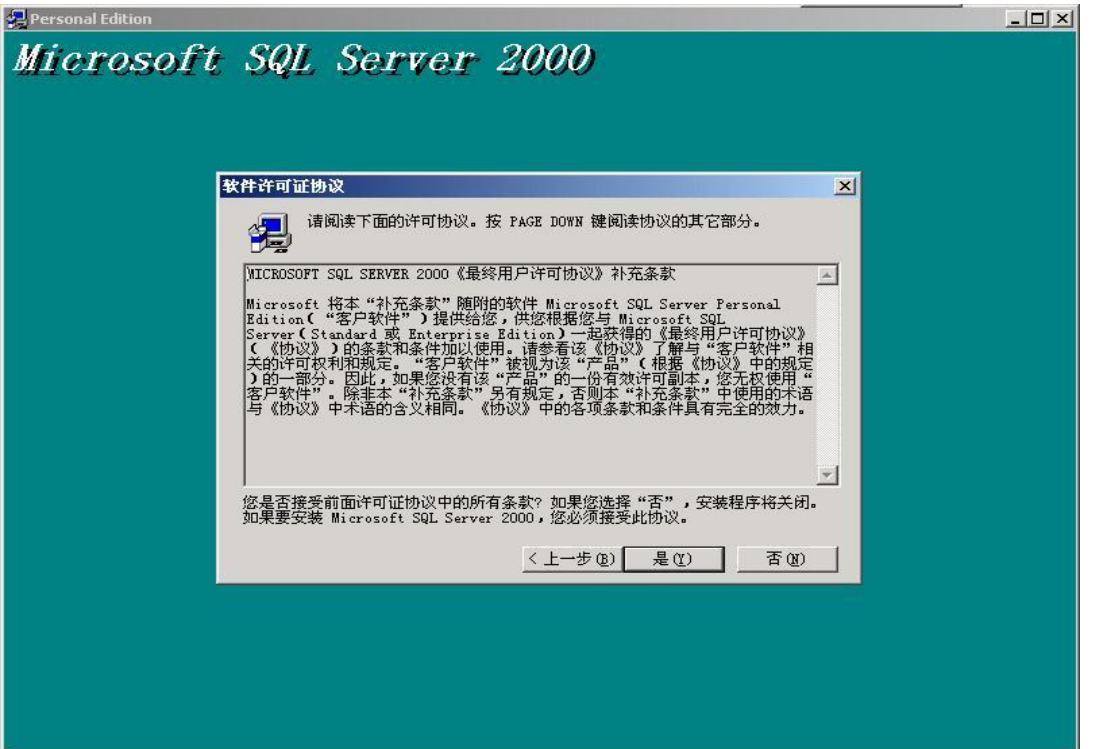

单击是按钮,接下来出现安装定义窗口:

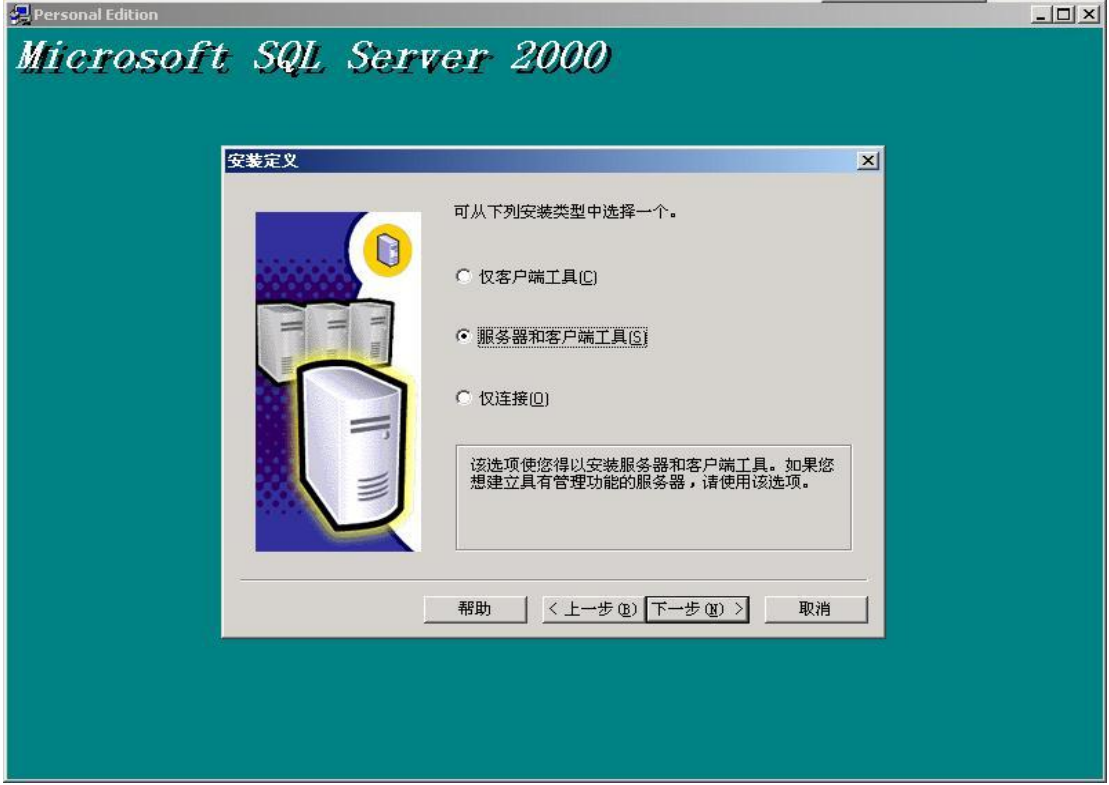

深圳市永豪电子有限公司 Tel: 0755-28190533 Fax: 0755-28191179 Web: www.szyh998.com Add:深圳市龙华新区梅龙大道卫东龙科技大厦 A 栋 7 楼 选择"服务器和客户端工具"项后单击下一步按钮,出现实例名窗口,选默认:

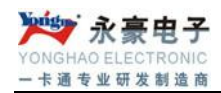

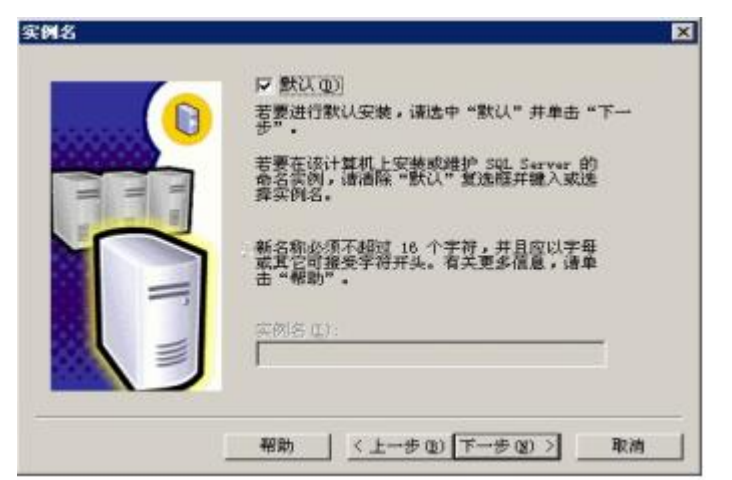

输入相应信息后单击下一步按钮,接下来出现安装类型窗口:

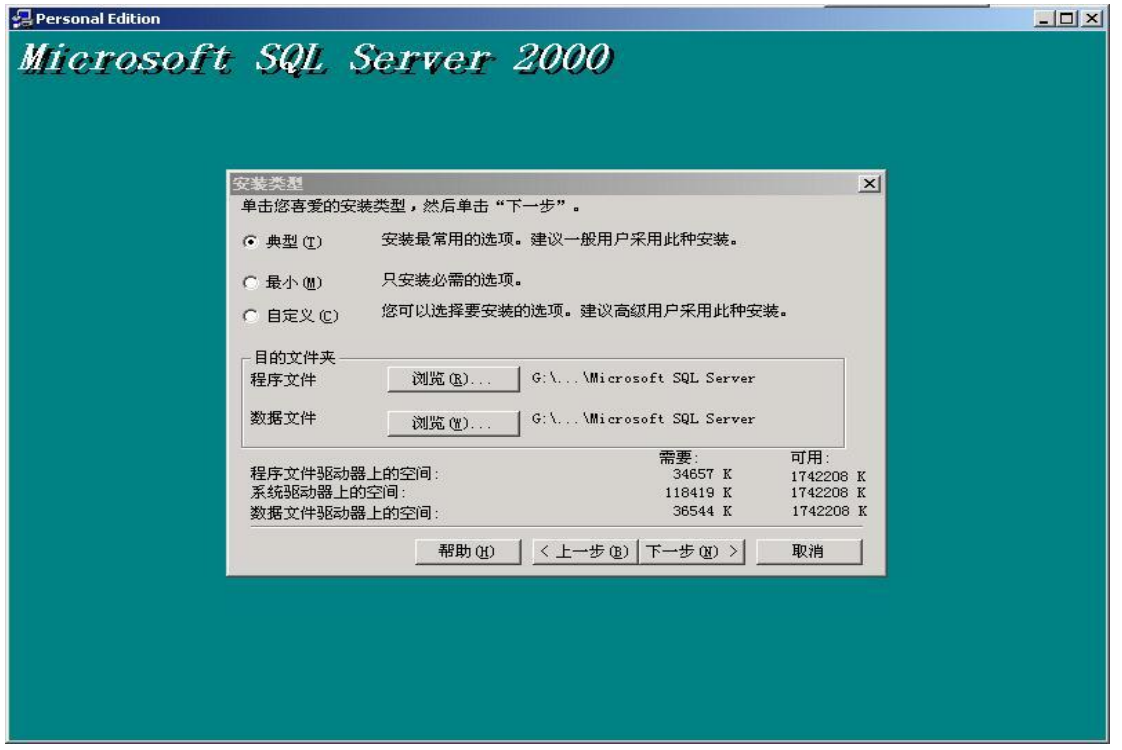

选择系统默认选项典型安装,系统默认的安装位置在C盘,如果希望改变系统的安装位置, 可单击浏览按钮,可选择系统的安装位置。选择好后单击下一步按钮,出现服务帐户窗口:

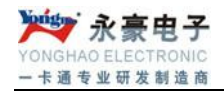

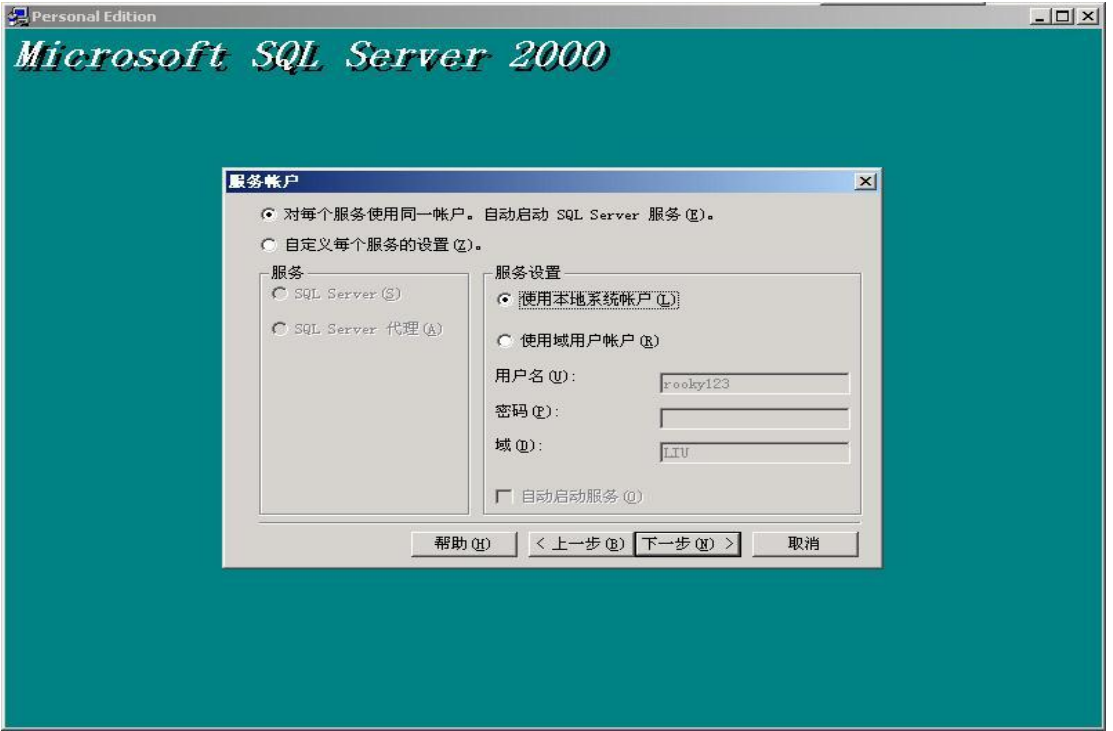

选择"使用本地系统帐户",单击下一步按钮,出现身份验证模式窗口:

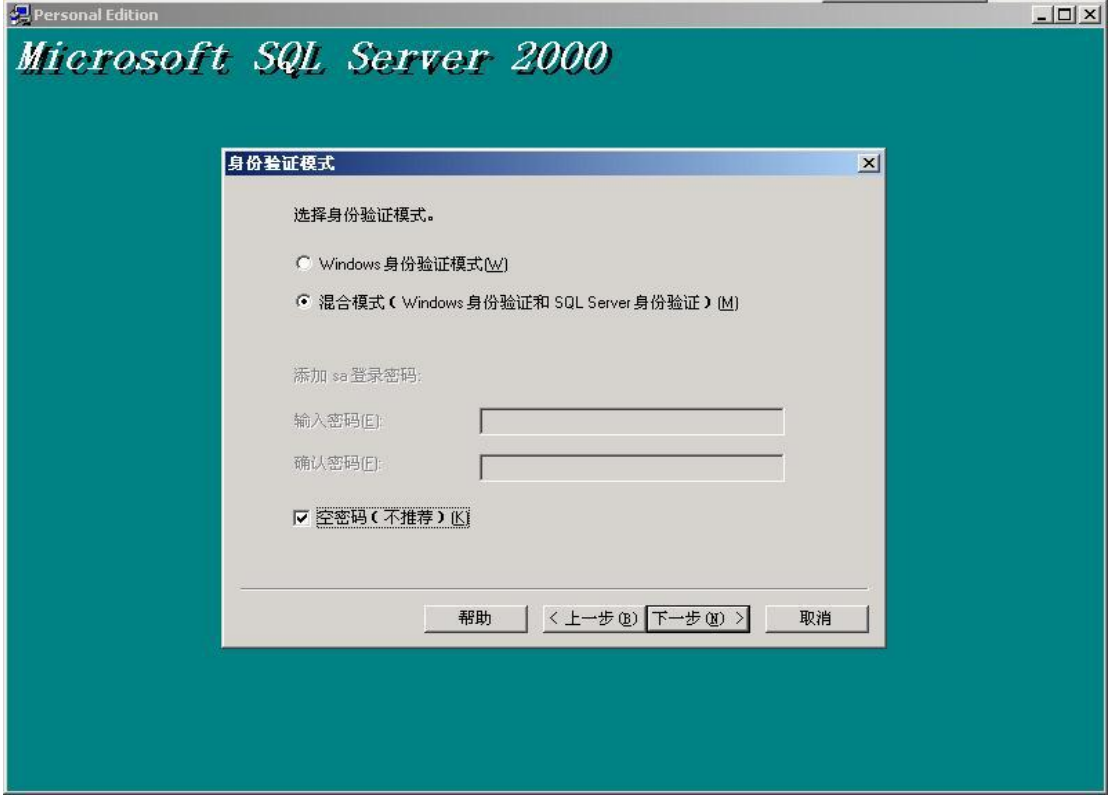

选择"混合模式(Windows 身份验证和SQL Server 身份验证),并选中"空密码",单 击下一步按钮开始复制文件窗口:

深圳市永豪电子有限公司 Tel: 0755-28190533 Fax: 0755-28191179 Web: www.szyh998.com Add:深圳市龙华新区梅龙大道卫东龙科技大厦 A 栋 7 楼

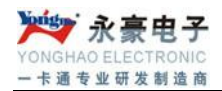

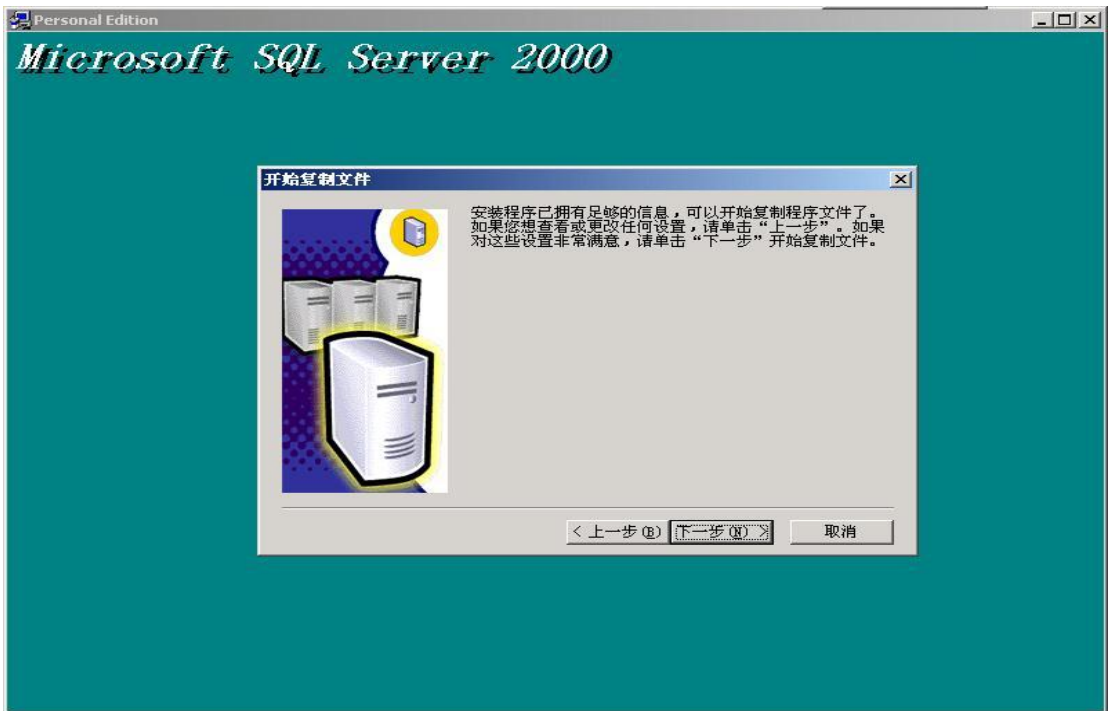

单击下一步按钮,则系统开始安装进程,并弹出安装进程窗口。在该安装进程进度窗口中, 显示系统正在进行的工作,如拷贝文件、安装有关的服务、系统配置等,直到系统安装成 功为止。

SQL Server 数据库安装成功后,先运行服务管理器,位置入图:

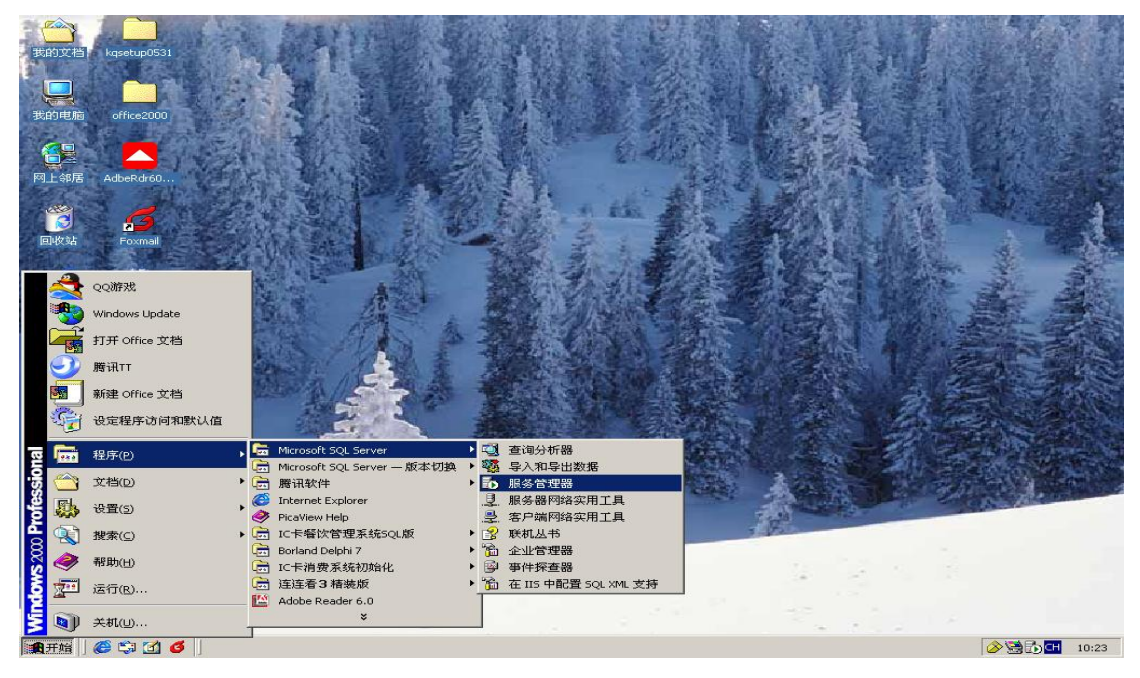

深圳市永豪电子有限公司 Tel:0755-28190533 Fax:0755-28191179 Web:www.szyh998.com Add:深圳市龙华新区梅龙大道卫东龙科技大厦 A 栋 7 楼

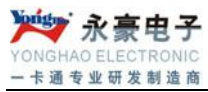

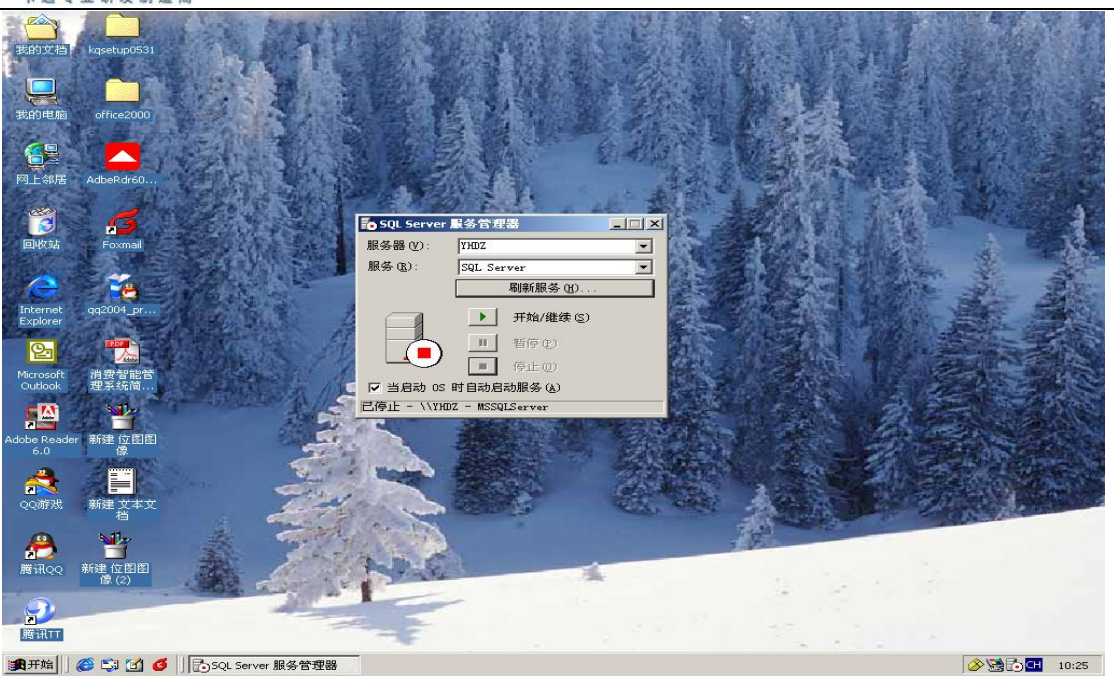

## <span id="page-11-0"></span>三、消费管理系统的安装步骤及运行环境要求

- 检查您的计算机是否能正常稳定的工作。
- 请在您的计算机的"控制面板->区域设置"里将系统日期改为"yyyy-mm-dd"格 式, 将系统时间改为"hh: mm: ss"格式; 在显示器属性设置里将屏幕像素设置 至少在 800\*600 以上,颜色数设置在 32 位真彩色以上。
- 正确安装 SQL Server2000, 并将 sa 用户口令设置为空。
- 将安装盘或软件插入相应的驱动器内,找到其中的 Setup. Exe 并执行之。
- 根据安装向导的提示回答若干个问题后,系统安装到您的计算机内。

# <span id="page-11-1"></span>四、消费管理系统内容简介

ID 卡消费管理系统是本公司开发的消费管理软件,主要用于餐厅、酒店、学校食堂、 工厂食堂等收费单位,在使用 ID 卡消费后进行后台数据处理分析决策。

 本系统功能主要有:批量开导入发行开户,卡的批量增减款,卡的限额消费,卡的时段 限次消费,服务器可实时接到电脑下载数据,也可脱离电脑先消费后再到电脑下载数据。

# <span id="page-11-2"></span>五、消费管理系统各个模块详细说明

深圳市永豪电子有限公司 Tel:0755-28190533 Fax:0755-28191179 Web: www.szyh998.com 12 如果用户第一次进入食堂管理系统,系统会提示用户建立数据库,用户可以在数据库

Add:深圳市龙华新区梅龙大道卫东龙科技大厦 A 栋 7 楼

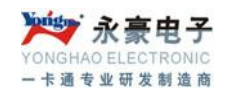

向导的帮助下建立数据库,只有建立了数据库,食堂管理系统才能使用。

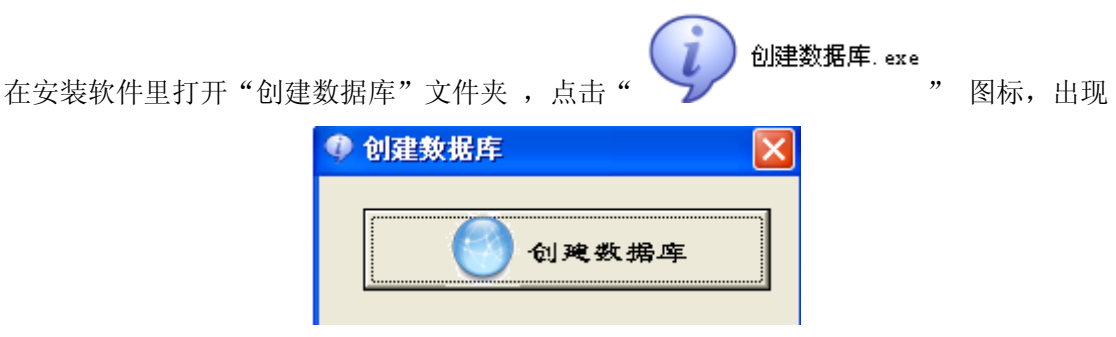

点击创建数据库按钮可进行数据库的安装。

<u>lijä,</u> 然后, 在软件安装根目录下单击" <sup>[数赛库连结]</sup>" 按钮, 弹出连接测试窗口:

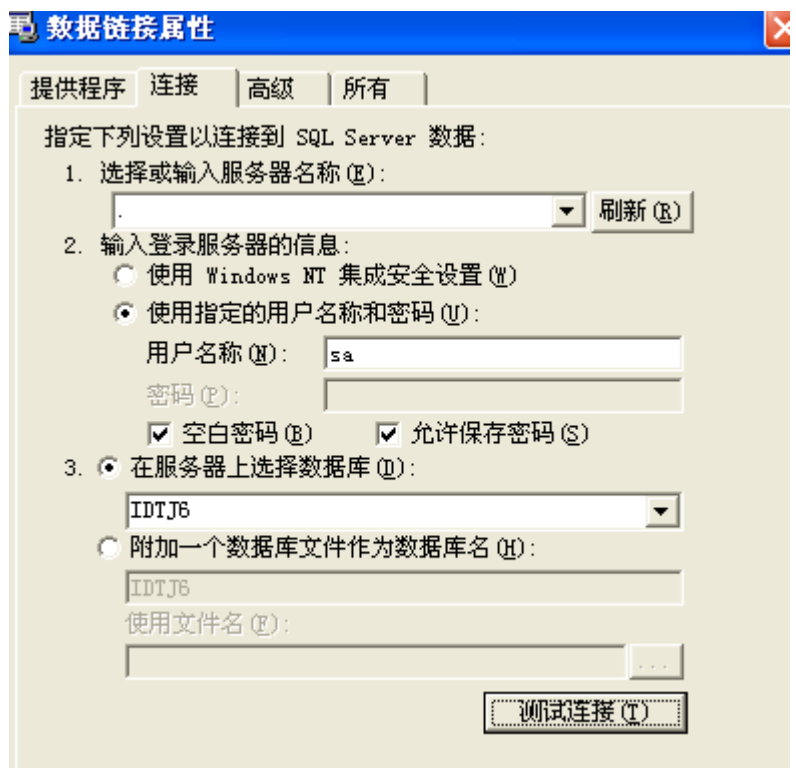

在服务器编辑框里输入本地服务器名称或用"."代替,选择使用指定的用户名和密码 选项,选中空白密码,选择数据库名称为"IDTJ6"。单击测试连接按钮,系统会进行数据测 试。若成功,单击保存按钮,则测试连接正常;若测试不成功,要检查服务器和数据库选项, 然后再进行测试,直到成功为止。

此时用户就完成了数据库的创建连接工作,现在就可以运行该管理系统了。

# <span id="page-13-0"></span>具体操作方法:

<span id="page-13-1"></span>1**.**登陆

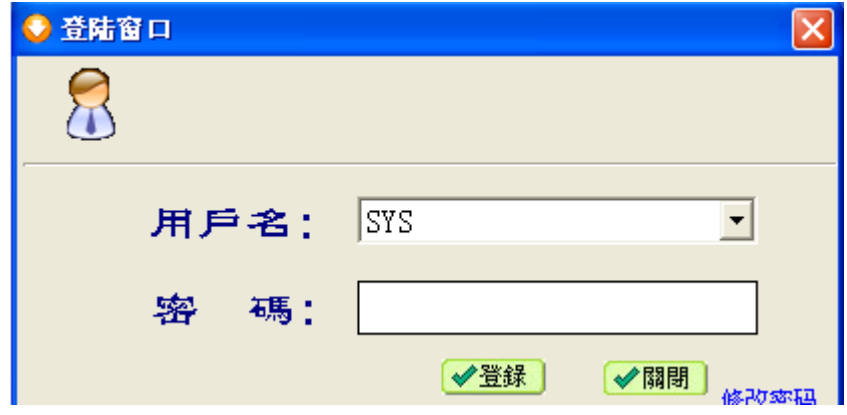

用户进入消费管理系统时,系统会自动弹出一个登陆窗口,此窗口是对管理系统的一种 权限和密码的保护,系统默认的"用户名"是"SYS",系统默认的"密码"是"8",用户在 "用户名"和"密码"编辑框中输入相应的帐号和密码后单击确定按钮后用户就可以进入系 统。

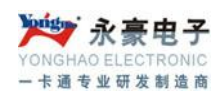

#### <span id="page-14-0"></span>**2.**系统管理

## <span id="page-14-1"></span>(1)系统设置

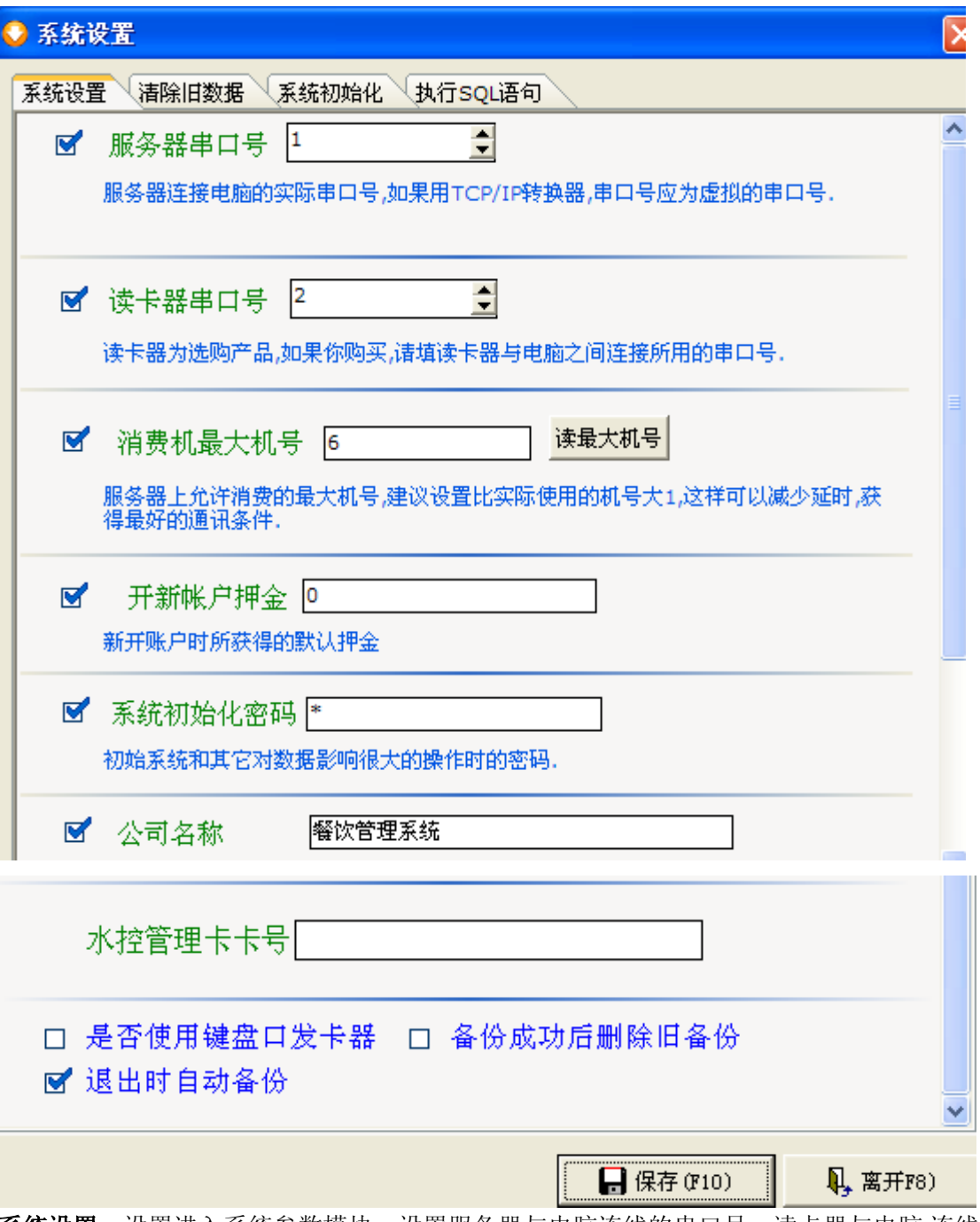

系统设置: 设置进入系统参数模块, 设置服务器与电脑连线的串口号、读卡器与电脑.连线 的串口号,(注意这里的串口号不能一样,一定要不能相同);;开新帐户押金设定后,在开 新帐户和换卡时这个值将出现在其框框中,当然可以不设定,到开新帐户时手工输入,也可 以设定一个值(大多数帐户开新帐户和换卡必须交的费用),有不同的情况到时再手工修改;

深圳市永豪电子有限公司 Tel:0755-28190533 Fax:0755-28191179 Web:www.szyh998.com Add:深圳市龙华新区梅龙大道卫东龙科技大厦 A 栋 7 楼

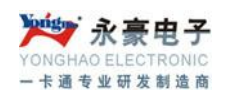

系统初始化密码、公司名称根据实际情况拟定;"退出时自动备份"打勾时,系统退出时会 自动备份系统数据,针对容量小数据库备份; "备份成功后删除旧备份"打勾时,系统可进 行最新的备份。是否启用键盘口发卡器,如果是键盘口发卡器就需要勾选,一般都为 COM 口发卡器

水控机的管理卡制作:软件 10 位卡号,与服务器正常连接后,就能提交到服务器中。

清除旧数据与日志: 功能是为了提高系统运行速度, 将过去的结完账的消费数据清除。请认 真核对所要清除的数据,一但清除无法挽回。选择要清除数据的时间段,单击"清除"按钮 即可;清除系统的操作日志,选择要清除的日志时间段,单击"清除"按钮即可。

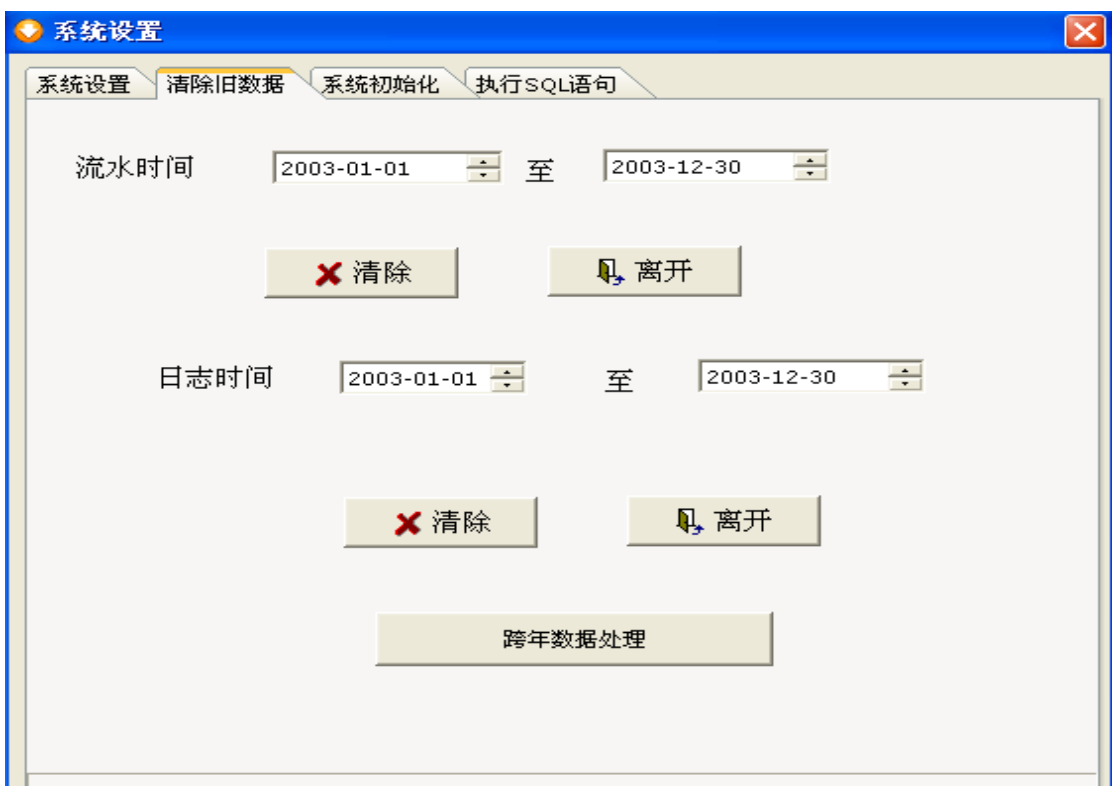

系统初始化:在初始化数据选项里选择要初始化的选项"人事资料"、"流水数据"、"硬件初 始化"、"部门资料"、"备用卡数据"、"用户数据"、"分组信息"、"删除临时表",然后单击 "系统初始化"按钮,注意:清除后数据将无法恢复,此步要慎重操作。

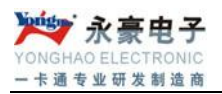

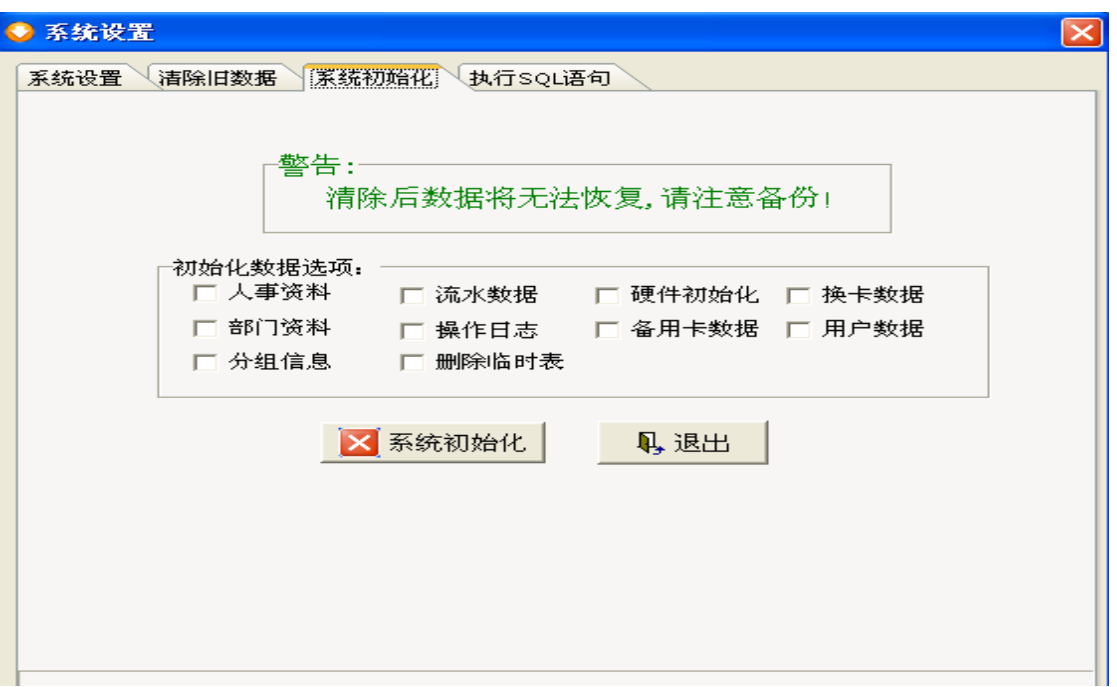

#### 执行 **SQL** 语句:

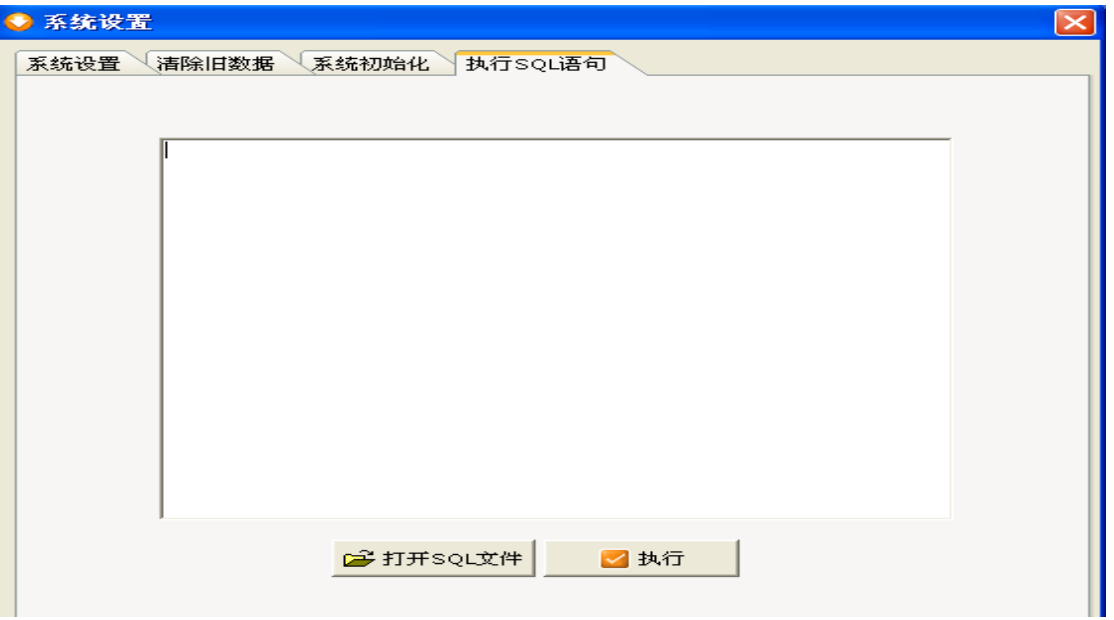

#### <span id="page-16-0"></span>(**3**)卡数据导入

将授权后的卡号导入进系统中,以备新开帐户时使用,如果卡号没有经过授权并导入系统, 系统不允许新开帐户。

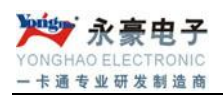

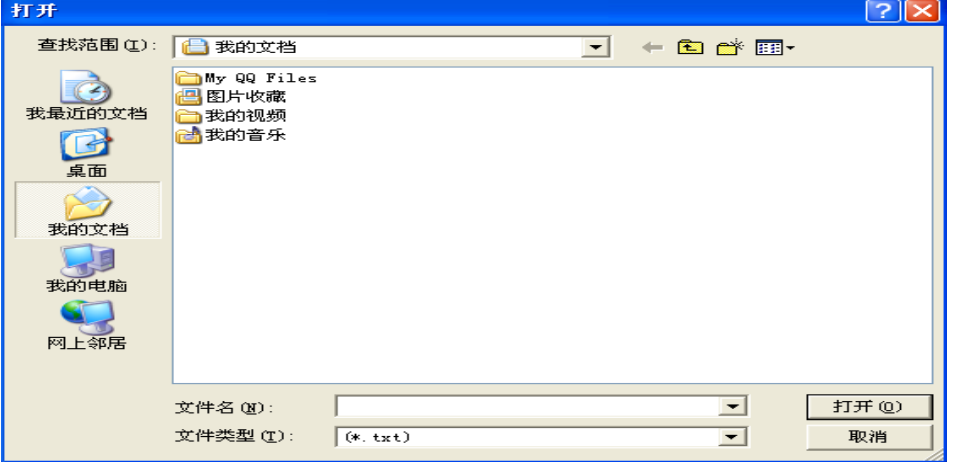

#### <span id="page-17-0"></span>(**4**)用户管理

用来添加或修改使用本系统的用户及使用权限。

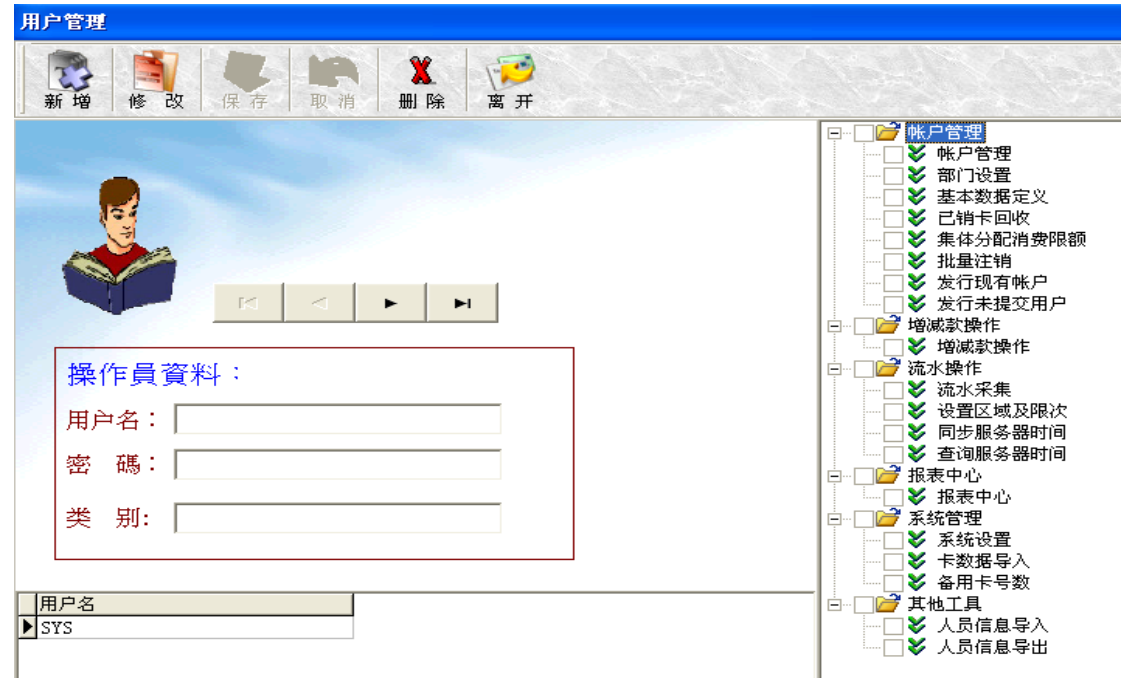

#### <span id="page-17-1"></span>(**5**)备用卡号数

用来查看已经导入进系统但还未用来新开用户的 ID 卡号和卡数量。

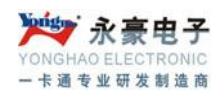

#### <span id="page-18-0"></span>(**6**)重新登陆

<span id="page-18-1"></span>用来重新选择用户登陆系统。

## **3.**帐户管理

#### <span id="page-18-2"></span>(**1**)帐户管理

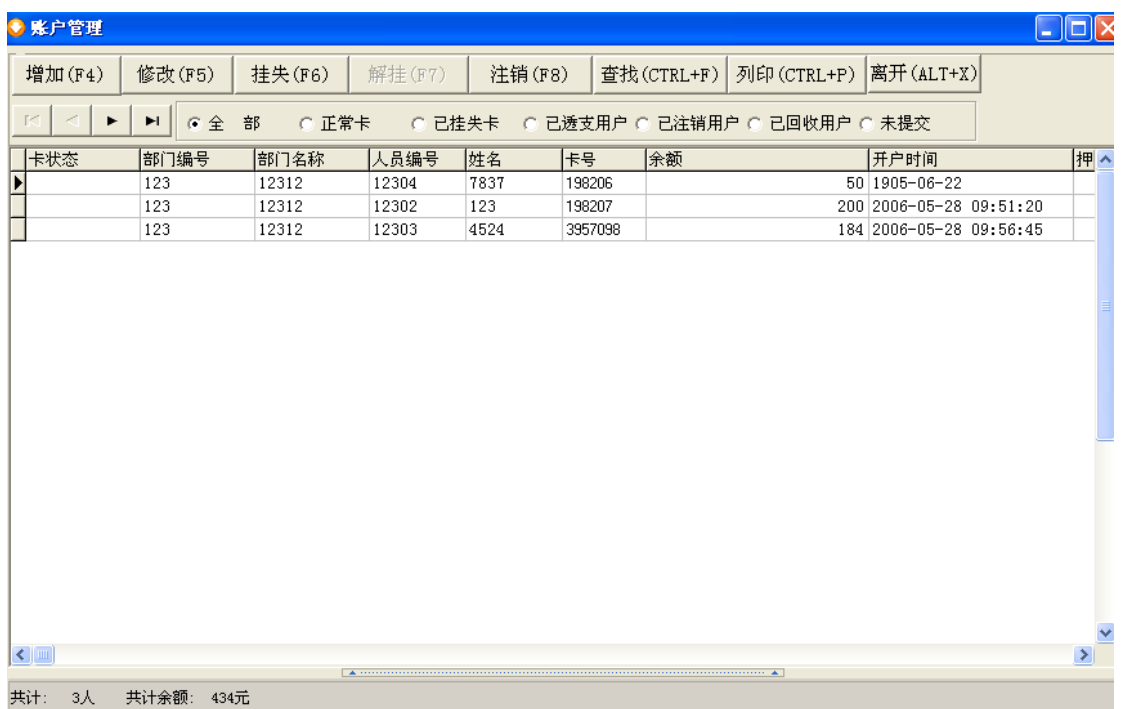

[1]增加

在新帐户资料录入里输入新帐户信息包括"姓名","人员编号","部门","卡号","押金", "预存金额"和"消费限额"。人员编号系统自动生成,也可以自己录入,卡号一定要通过 连接读卡器刷卡。注意: 开新帐户的 ID 卡一定是经过授权并导入到系统后的, 否则系统会 弹出未开户信息。单击"保存"按钮即可。

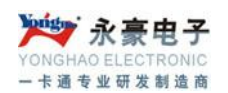

少影尸管理 卡状态 部门编号 部门名称 人员编号 姓名 医导 余额 开户时间 |押金 Þ 32 FDFS DFDF FDFS001 EF 351491 1000 2007-07-09 10: 32 FDFS DFDF FDFS002 WE 4595028 3020.3 2007-07-09 11:  $\leq$  [III] 新帐户资料录入 人员编号 名「 姓 消费限额 |  $\, \neq \,$ 릉 |  $\overline{\mathbf{F}}$  , where  $\mathsf{r}$ 部 入卡成本「  $\hat{\mathbf{\mathsf{\hat{\Xi}}}}$  0 押 预存金额 | 日保存(Ctrl+S) **<返回(F3)** 

#### [2]修改

在此模块可修改帐户的一些相关信息,如"姓名","编号","押金","部门和"消费限额"; 卡内余额及卡号不允许修改。

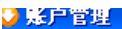

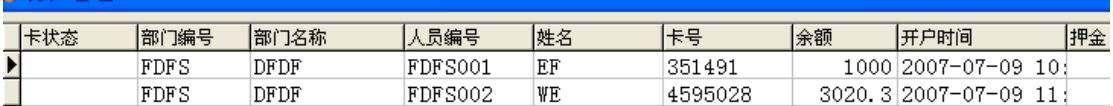

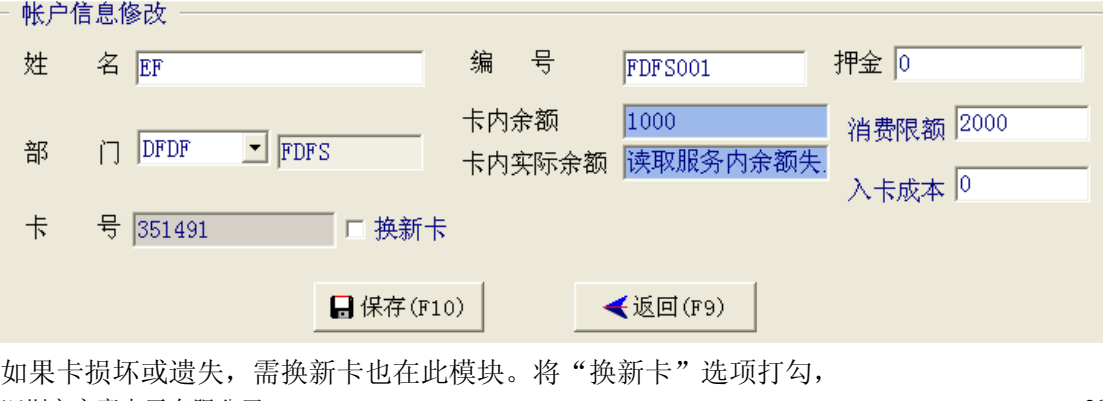

深圳市永豪电子有限公司 Tel:0755-28190533 Fax:0755-28191179 Web:www.szyh998.com Add:深圳市龙华新区梅龙大道卫东龙科技大厦 A 栋 7 楼

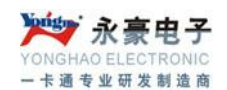

在卡号编辑框里通过读卡器刷卡,若要收取换卡费用将"收取卡费"勾上,在其编辑框里输 入收取的金额,单击"保存"按钮即可。 [3]挂失/解挂

挂失是指用户使用的 ID 卡丢失, 为了防止其他人拾到此卡后在消费机上使用, 将该卡 挂失,是对用户卡的保护措施。选中要挂失的那张卡,单击"挂失"即可,挂失的卡在其卡 状态一栏会显示挂失状态。若丢失的卡有找了回来,则需要为该卡解挂,单击"解挂"即可。

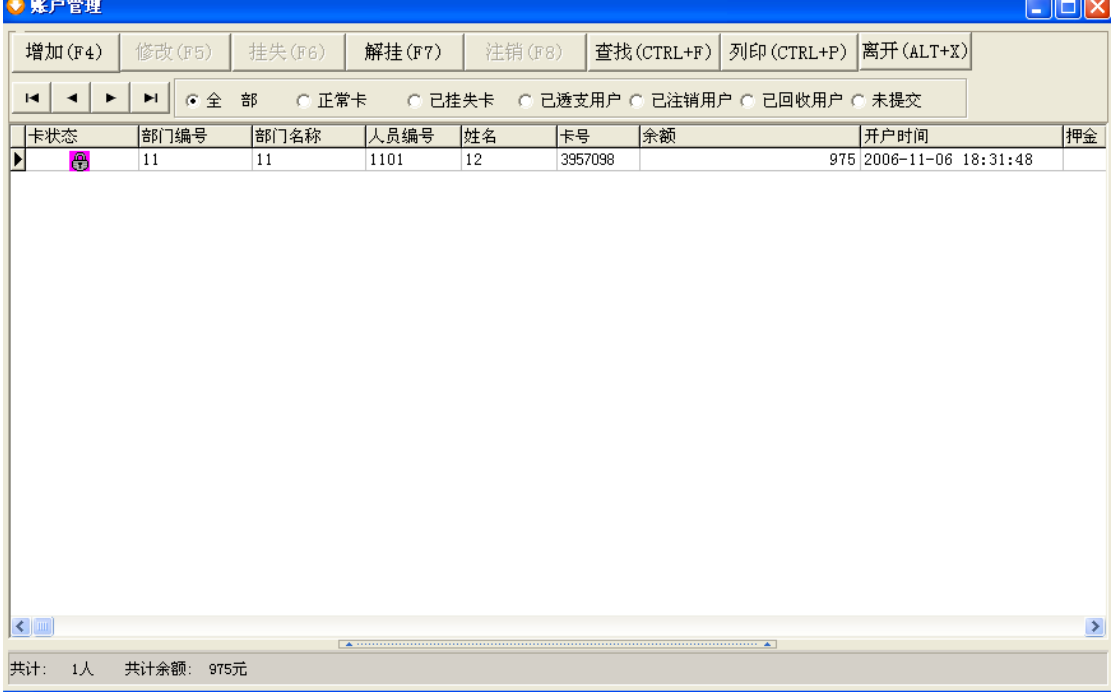

#### [4]注销

注销是指用户不再使用该卡,管理员将该卡收回,以便分配给新的用户使用。

#### **● 配白管理**

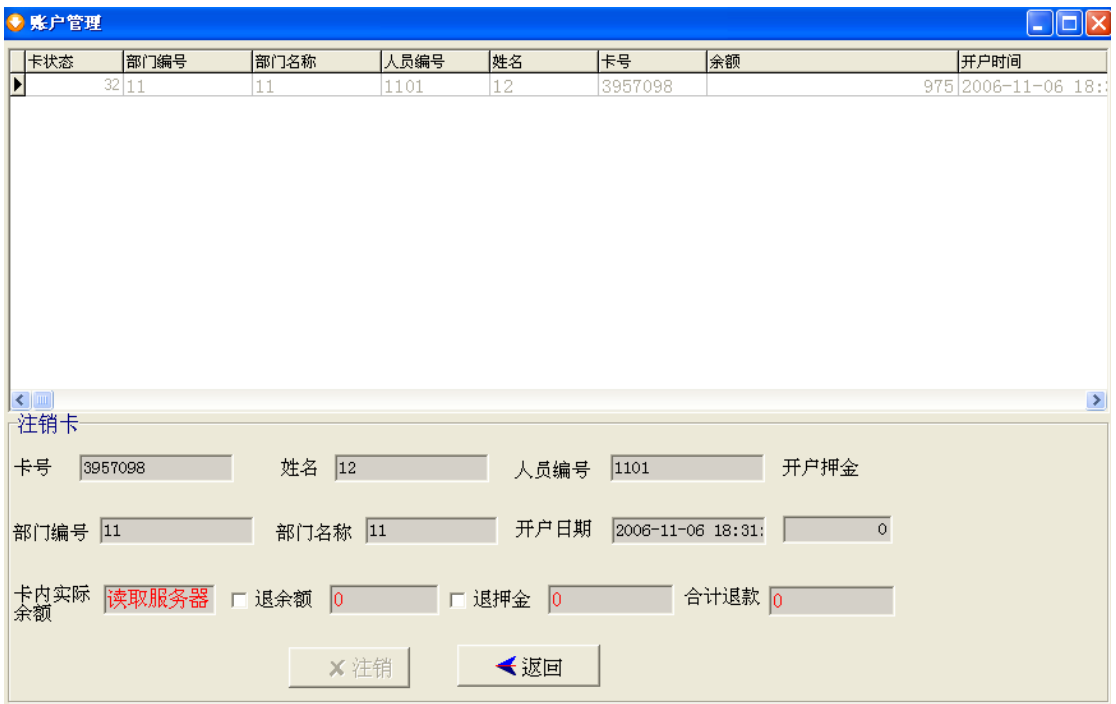

深圳市永豪电子有限公司 Tel:0755-28190533 Fax:0755-28191179 Web:www.szyh998.com Add:深圳市龙华新区梅龙大道卫东龙科技大厦 A 栋 7 楼 21 选中要注销的卡,单击"注销"按钮,系统弹出注销窗口,显示有该卡的所有信息,若要退

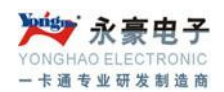

余额和押金,将这两项打勾,单击"注销"按钮。然后再在【系统管理】的"已销卡回收" 功能模块将该卡回收,该卡就可以再发给其他用户使用了。 [5]查找

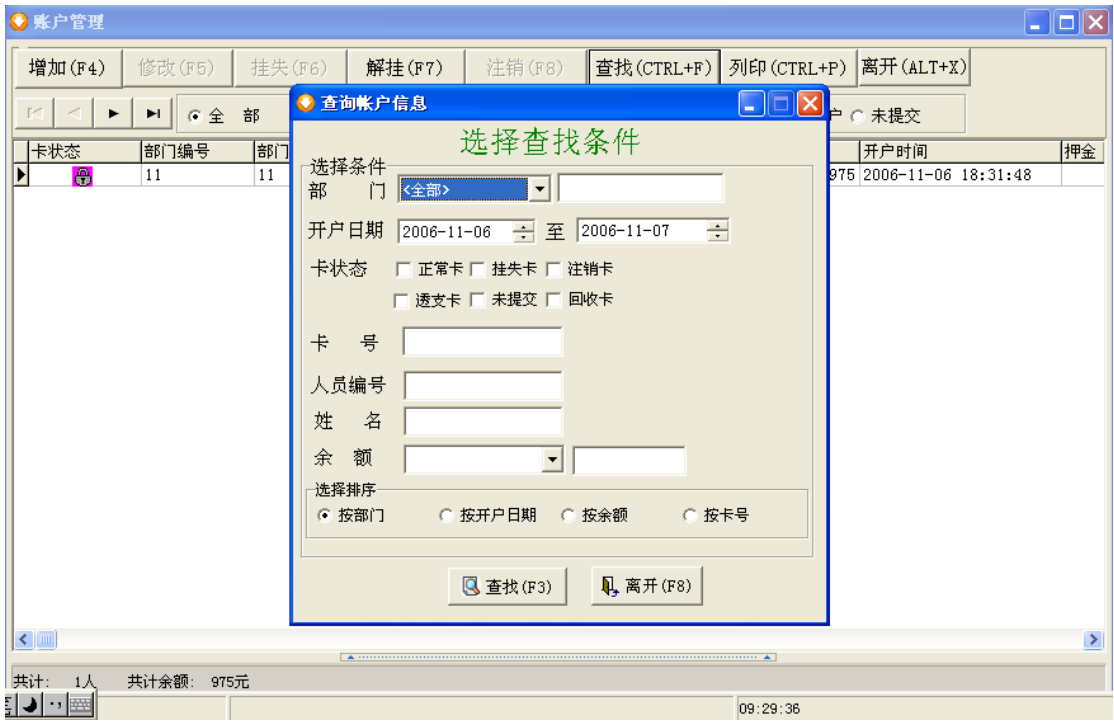

用来查找用户信息,在查找条件中选择拟定的条件,点击"查找"按钮即可。

## <span id="page-21-0"></span>(**2**)部门设置

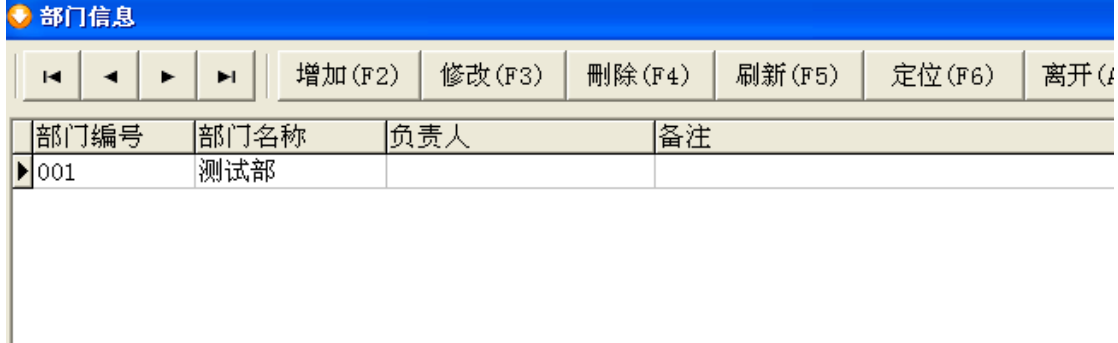

添加部门,便于查找以及报表的准确性。

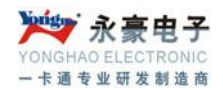

#### <span id="page-22-0"></span>(**3**)基本数据定义**:**消费时段设置和窗口机分组设置

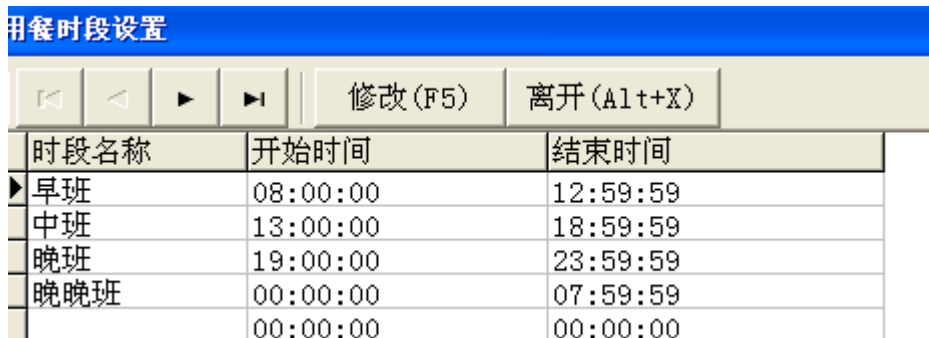

这个时间跟刷卡无关,只是与统计报表的时间有关联;注意时间段前后相连,以免有些消 费记录查询不到;

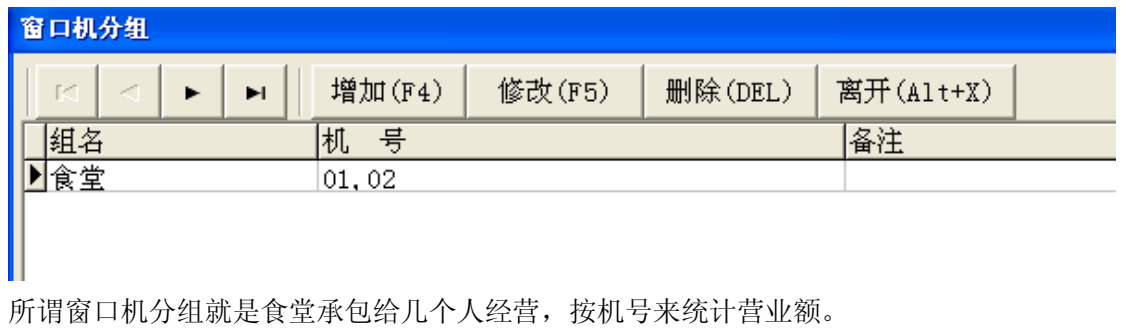

## <span id="page-22-1"></span>(**4**)已销卡回收

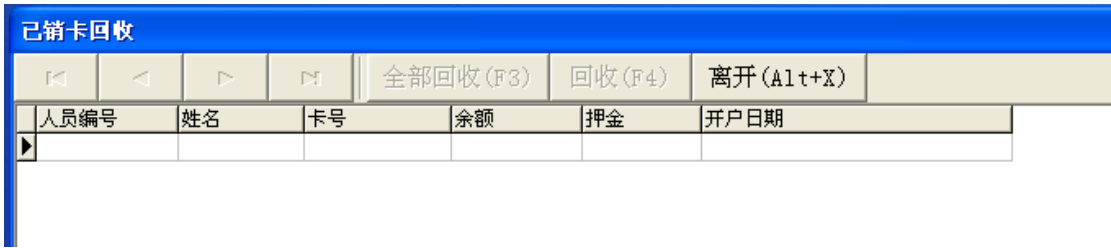

在帐户管理下,注销的卡存放到此,对注销卡来说,帐目结清或确认不需要此卡,可进 行回收处理,卡又可以重新利用。

#### <span id="page-23-0"></span>(**5**)集体分配消费限额

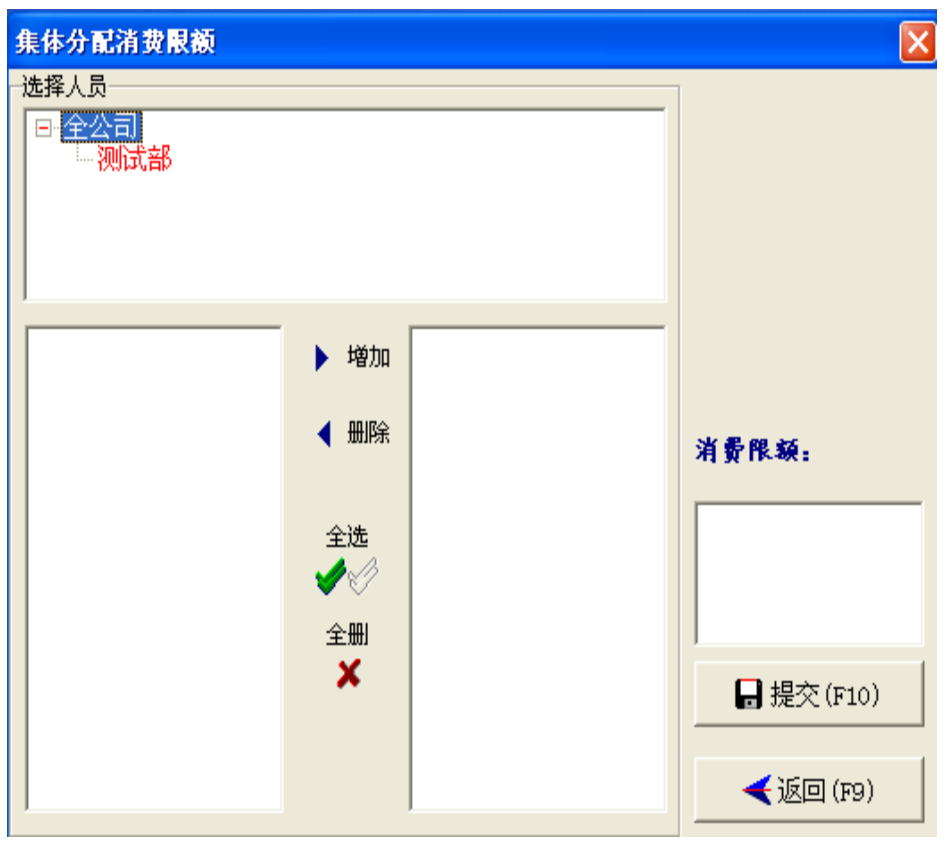

选中人员,输入所要限定一天的单卡最大限额,并提交。

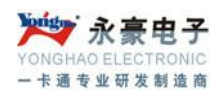

#### <span id="page-24-0"></span>(**6**)批量注销

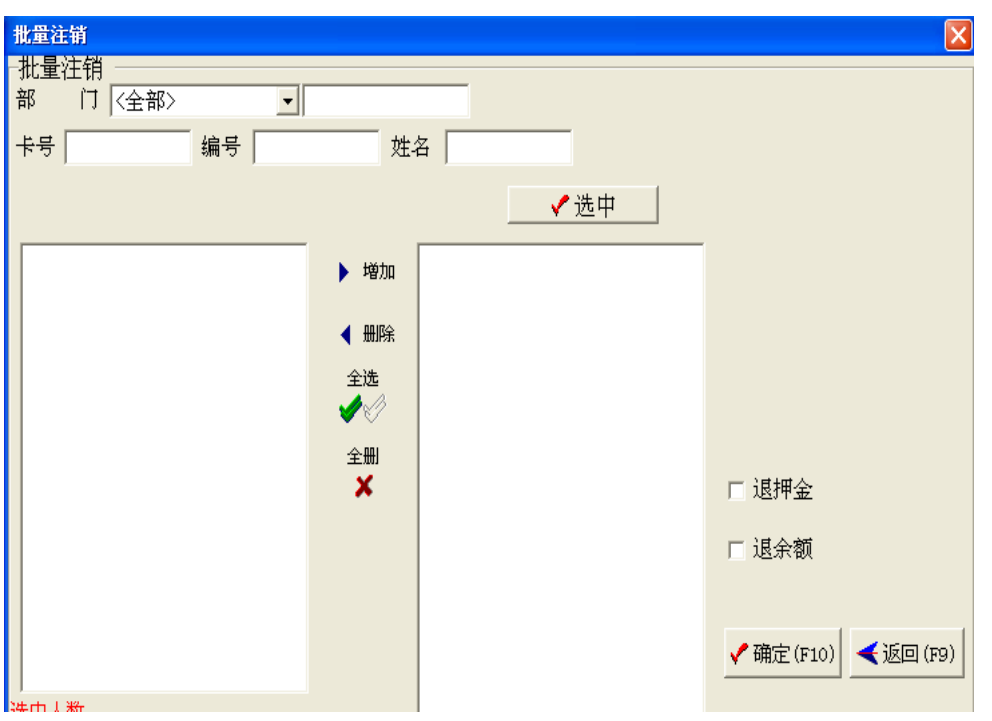

选中要注销的人员,勾选退押金或退余额,点确认

#### <span id="page-24-1"></span>(**7**)发行现有帐户

当服务器出现故障时,需要更换新服务器或是更换了新的存储芯后, 就要操作'发行现有帐户', 提示输入管理员密码, 并提示是否增加增款流水, 一般点 否。注:先初始化服务器,再按帐户人员信息往服务器里发行;应先将流水下载完全

#### <span id="page-24-2"></span>(**8**)发行未提交帐户

初始安装消费系统,批量导入人员信息,就要采用发行未提交帐户,输入管理员密码, 点 YES,增加增款流水。

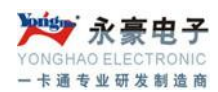

## <span id="page-25-0"></span>**4.**增减款操作

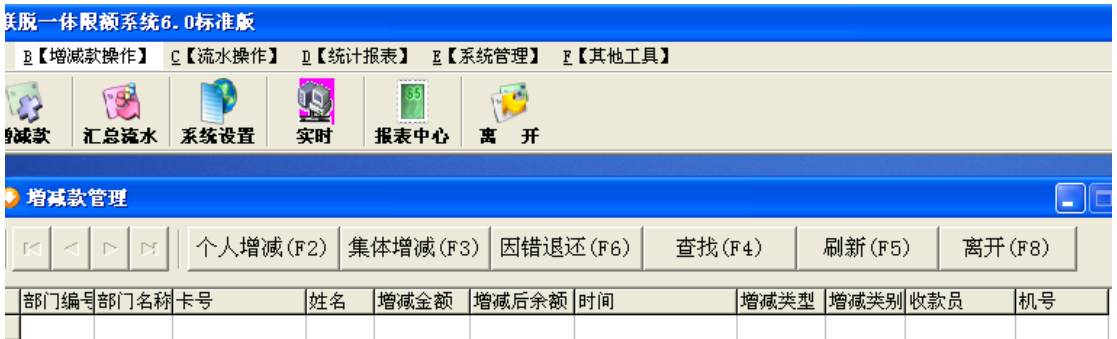

## <span id="page-25-1"></span>**(1)**个人增减款

此模块用来给单个用户增款或减款.

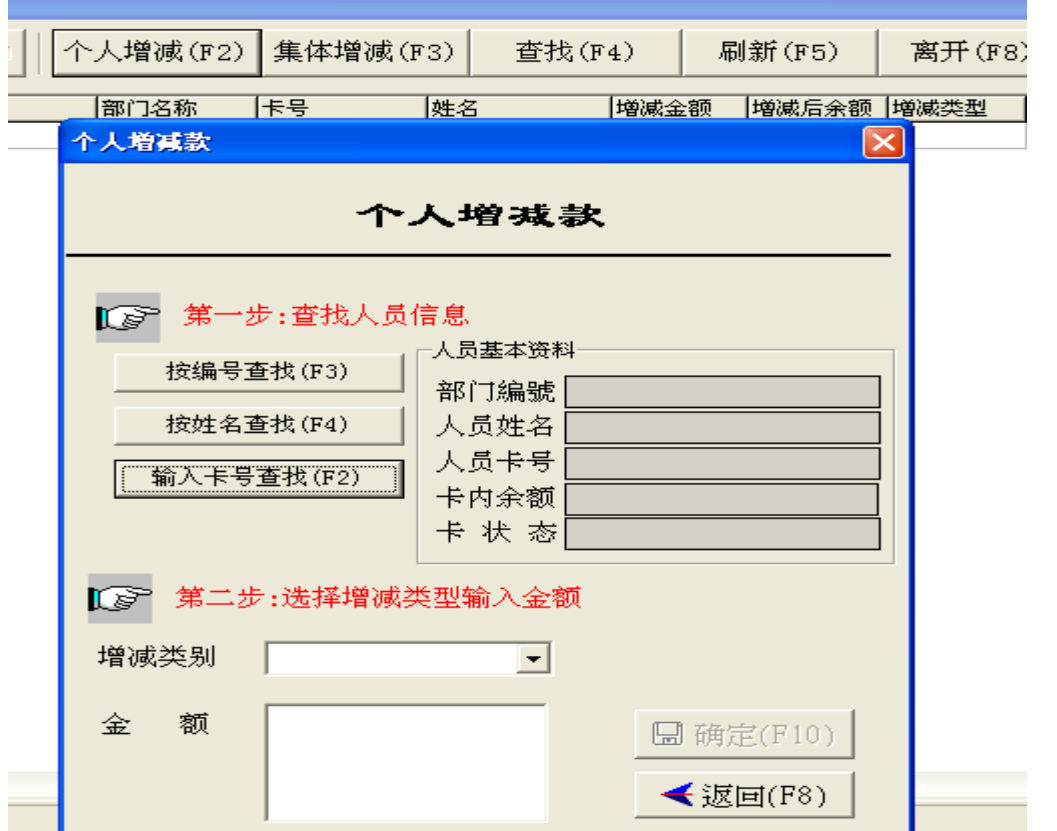

这里先查找要增款或减款的用户,可根据卡号、编号、姓名查找,也可以直接刷卡查找 用户信息, 在增减类别编辑框里选择增减类别, 在金额编辑框里输入金额, 单击"确定"即 可。如在消费机误操作多扣钱,在此窗口增减类别选'因错退还',将金额返还用户

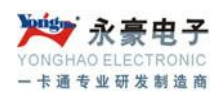

#### <span id="page-26-0"></span>**(2)**集体增减款**:**

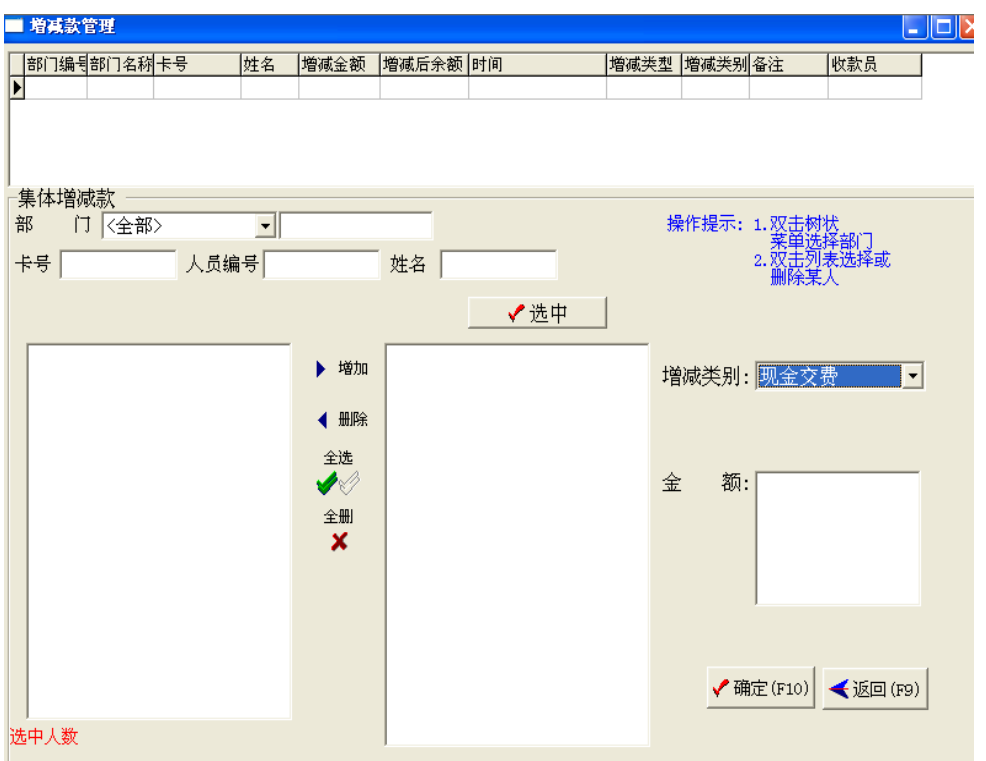

集体增减款可以集体给 ID 卡增减款。在部门编辑框里选择部门,可以选择全部, 也可以通 过卡号、编号、姓名和卡状态选择卡信息,单击"选中"按钮。被选中的卡信息会出现在左 边的编辑框里,然后将要集体增减款的卡信息添加到右边的编辑框,在增减类别编辑框输入 增减类别, 在金额编辑框输入金额, 单击"确定"按钮。

#### <span id="page-26-1"></span>**5**.流水操作

#### <span id="page-26-2"></span>(**1**)实时

点'实时',自动下载服务器流水,并保存到后台数据库中,后服务器下载完毕可自动清空。

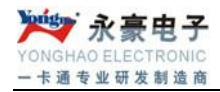

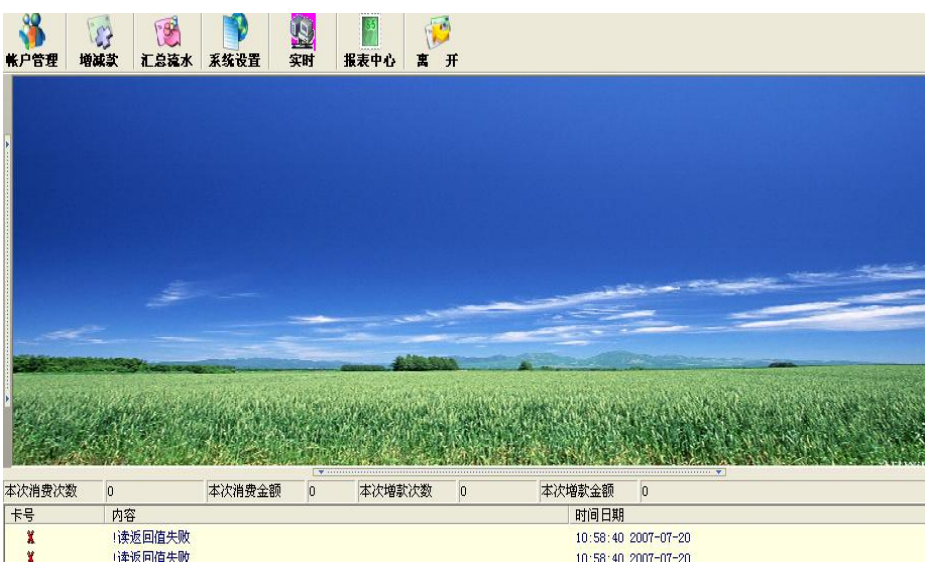

#### <span id="page-27-0"></span>(**2**)汇总流水

可查询消费流水数据以及将流水数据导出。

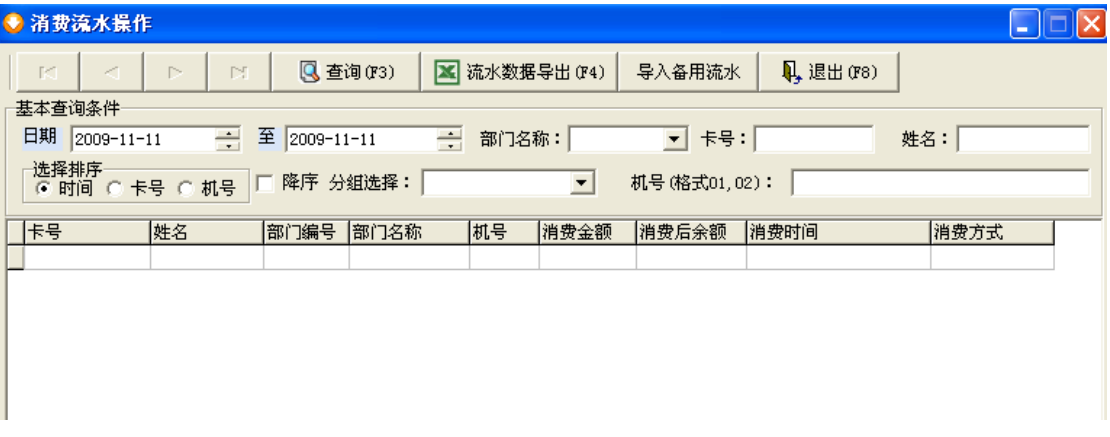

查询: 根据不同需求,选择查询条件,单击"查询"按钮,系统会将要求的流水信息显示在 下面编辑框里。

流水数据导出、导入:导出记录到 excel 表格,或是将流水的备份文本文件导入软件里.

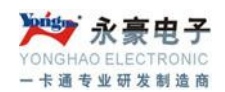

#### <span id="page-28-0"></span>(4) 设置时段及限次

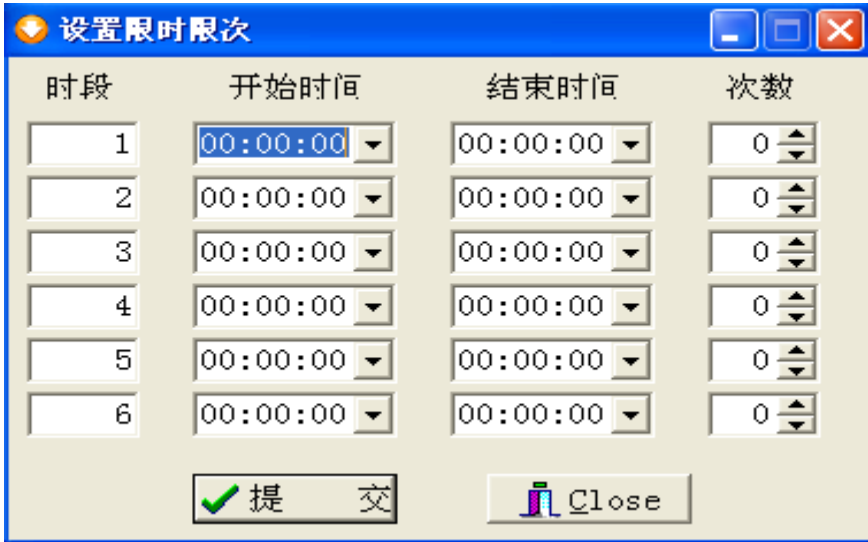

此模块用来设置消费机限次功能.先设置要限次的时间段,再在该时间段后设置限定的消 费次数,然后将这些设置提交到服务器上;

#### <span id="page-28-1"></span>(**5**)同步服务器时间

此功能是用来同步服务器时间与电脑时间。

## <span id="page-28-2"></span>**6.** 统计报表

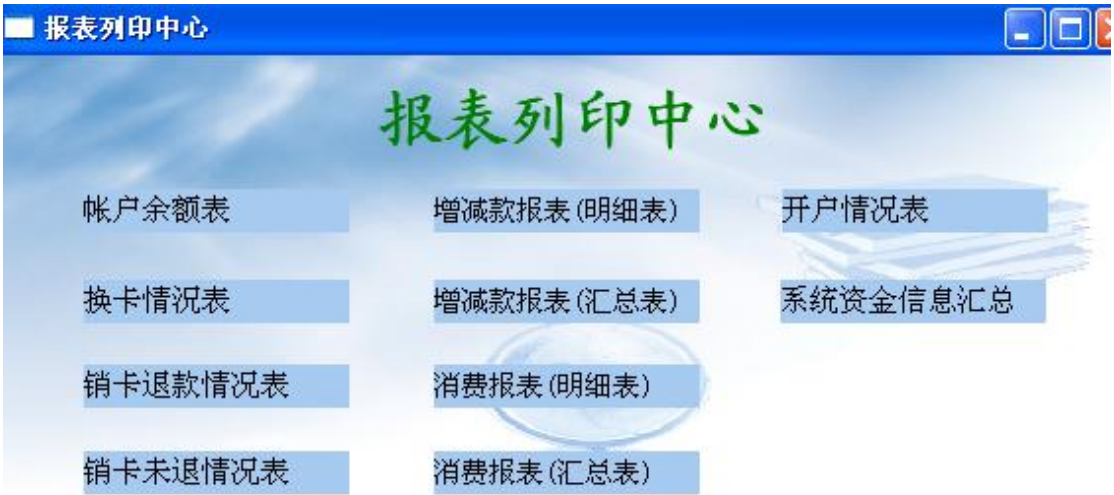

深圳市永豪电子有限公司 Tel:0755-28190533 Fax:0755-28191179 Web:www.szyh998.com Add:深圳市龙华新区梅龙大道卫东龙科技大厦 A 栋 7 楼

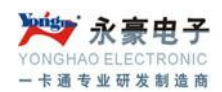

#### <span id="page-29-0"></span>(**1**)帐户余额表

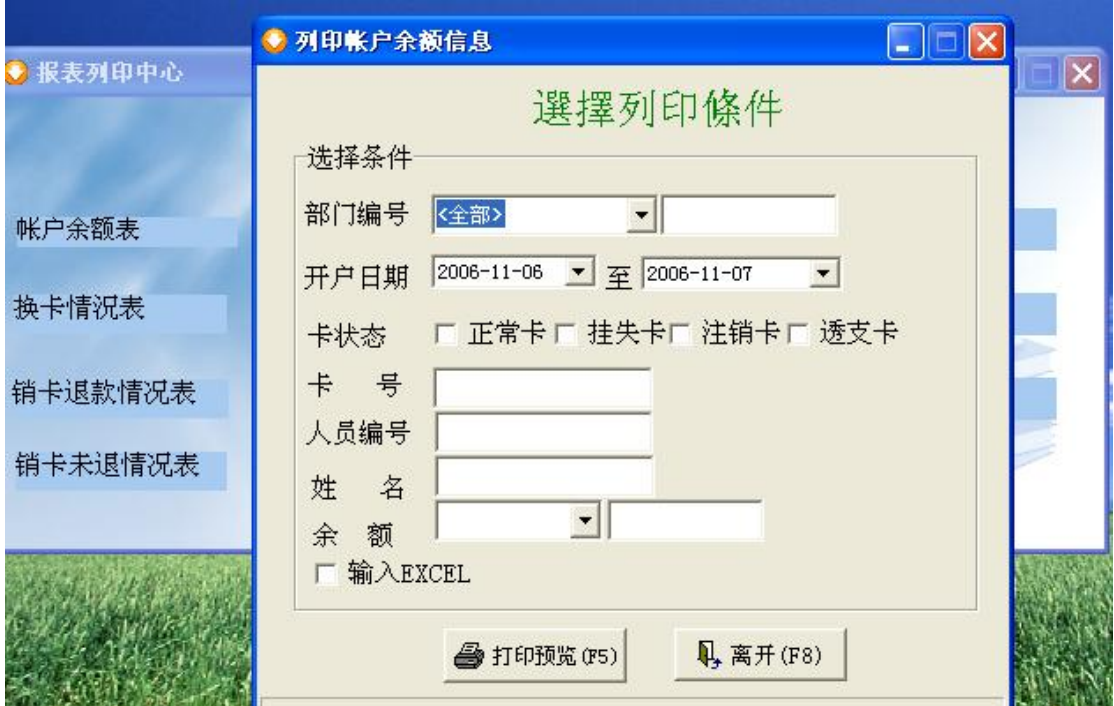

根据不同条件要求,在选择条件里设定所要查询的条件,单击"打印预览"按纽,系统会将 查询的帐户余额表列印出来,以供预览和打印。若要输出到 EXECL 中,选中"输出到 EXCEL",单击"打印预览"。

> 餐饮管理系统 帐户余额表

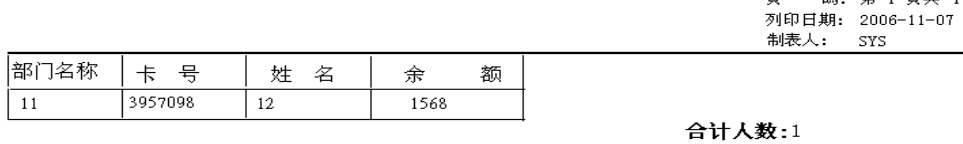

深圳市永豪电子有限公司 Tel: 0755-28190533 Fax: 0755-28191179 Web:www.szyh998.com Add:深圳市龙华新区梅龙大道卫东龙科技大厦 A 栋 7 楼 頁 碼: 第 1 頁共 1 頁

合计金额:1568

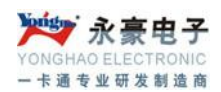

## <span id="page-30-0"></span>(**2**)换卡情况表

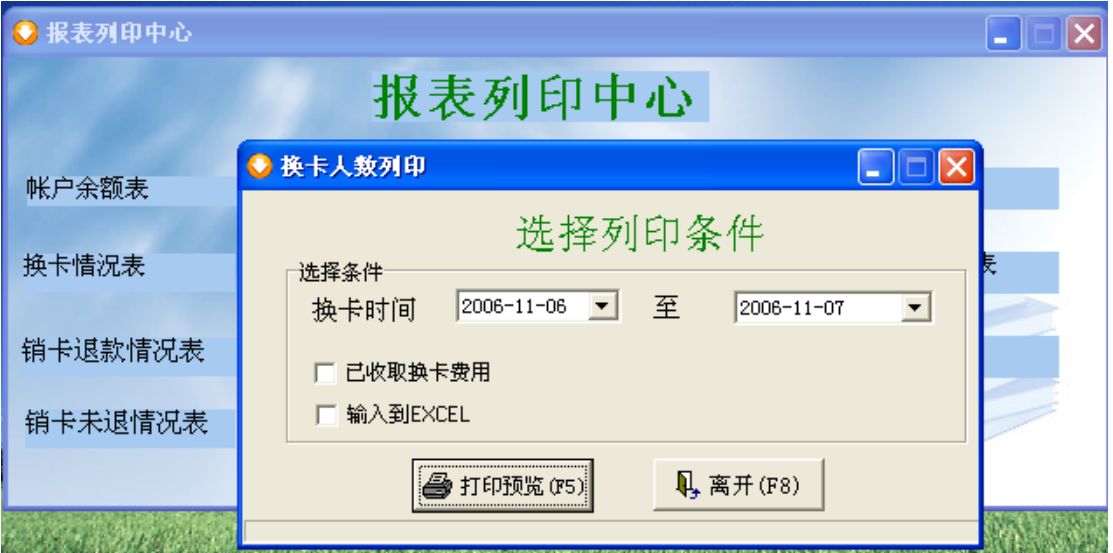

在选择条件里设定所需的条件,单击"打印预览"按钮,系统会将查询结果列印出来,以供 预览和打印。若要输出到 EXECL 中, 选中"输出到 EXCEL", 单击"打印预览"。

## <span id="page-30-1"></span>(**3**)销卡退款表

可查询销卡和退款情况,也可输入到 EXCEL,也可预览并打印。若要输出到 EXECL 中, 选中"输出到 EXCEL",单击"打印预览"。

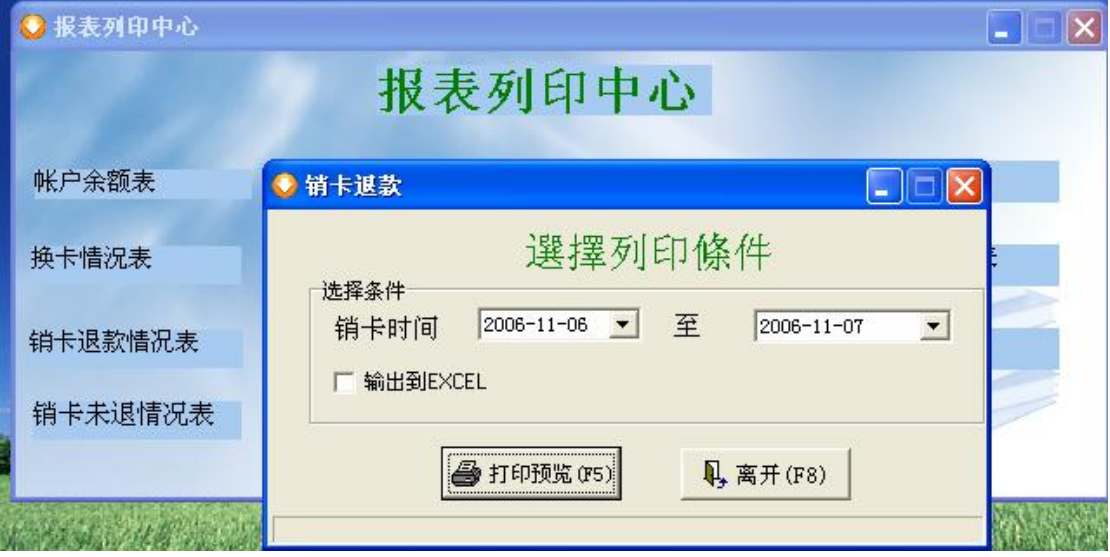

深圳市永豪电子有限公司 Tel:0755-28190533 Fax:0755-28191179 Web:www.szyh998.com Add:深圳市龙华新区梅龙大道卫东龙科技大厦 A 栋 7 楼

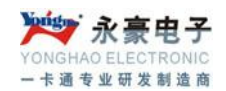

#### <span id="page-31-0"></span>(**4**)销卡未退款表

<span id="page-31-1"></span>此模块用来查询已销卡但未退款情况。

#### (**5**)增减款报表(明细表)

查询详细的增减款情况,在列印条件里设定要查询条件,系统会将每条详细的增减情况列印 出来打印,也可输出到 EXCEL。若要输出到 EXECL 中,选中"输出到 EXCEL",单击"打 印预览"。

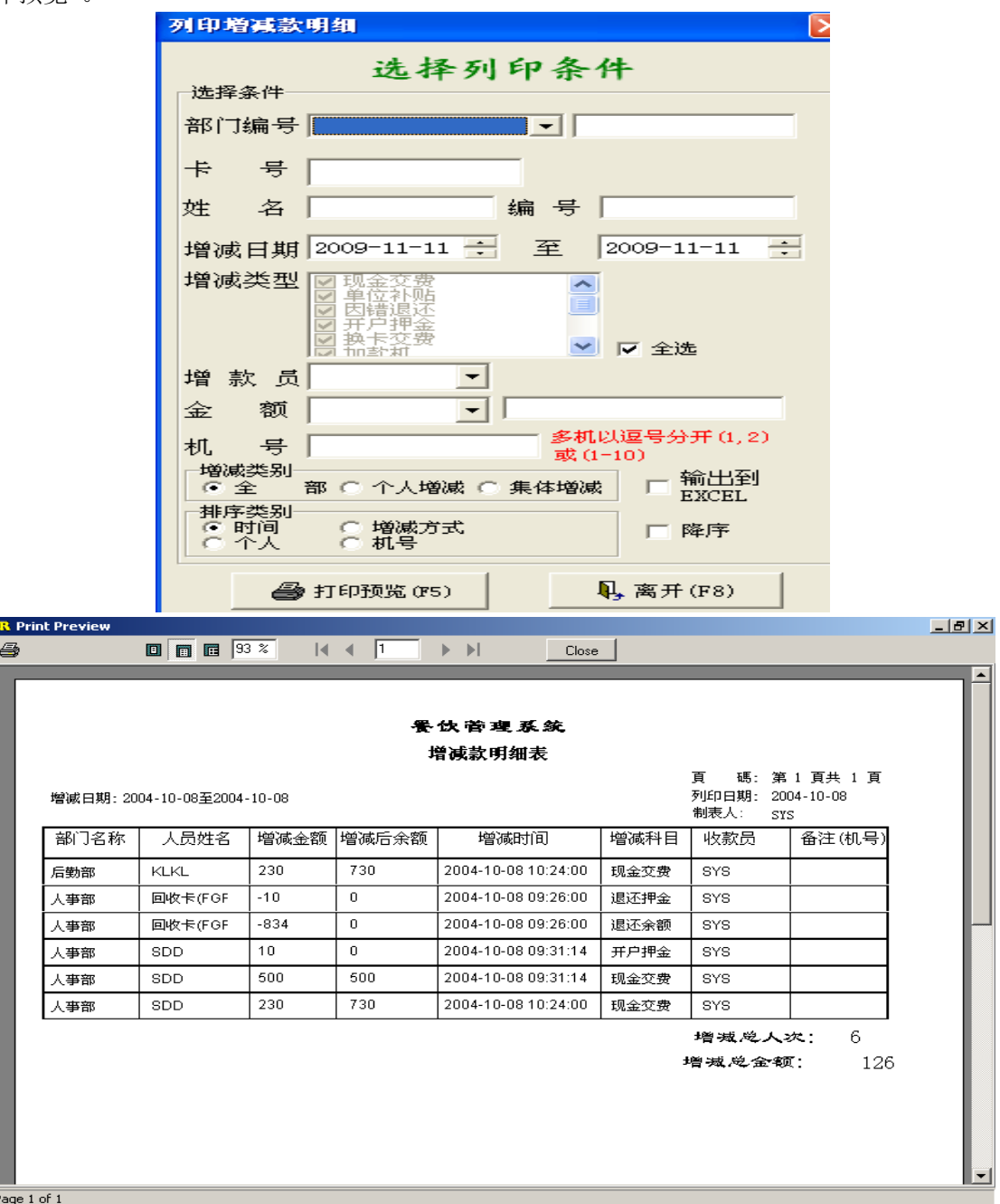

深圳市永豪电子有限公司 Tel:0755-28190533 Fax:0755-28191179 Web:www.szyh998.com Add:深圳市龙华新区梅龙大道卫东龙科技大厦 A 栋 7 楼

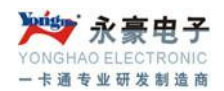

#### <span id="page-32-0"></span>(**6**)增减款报表(汇总表)

查询增减款汇总情况,可按照日期和个人进行汇总出来,然后预览和打印。若要输出到 EXECL 中,选中"输出到 EXCEL",单击"打印预览"。

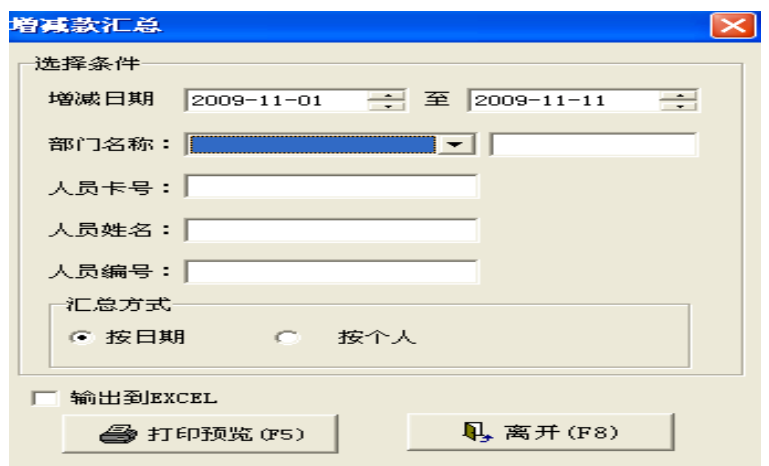

#### 餐饮营理系统 增减款明细表

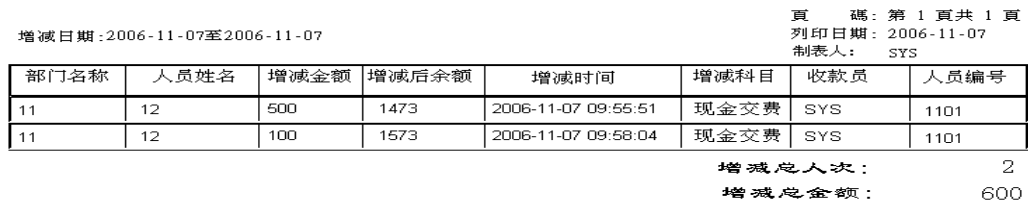

#### <span id="page-32-1"></span>(**7**)消费报表(明细表)

查询每笔详细的消费情况,选择要查询的条件,单击"打印预览",系统将信息列印出来, 可预览和打印。若要输出到 EXECL 中,选中"输出到 EXCEL",单击"打印预览"。

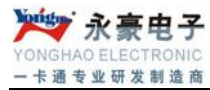

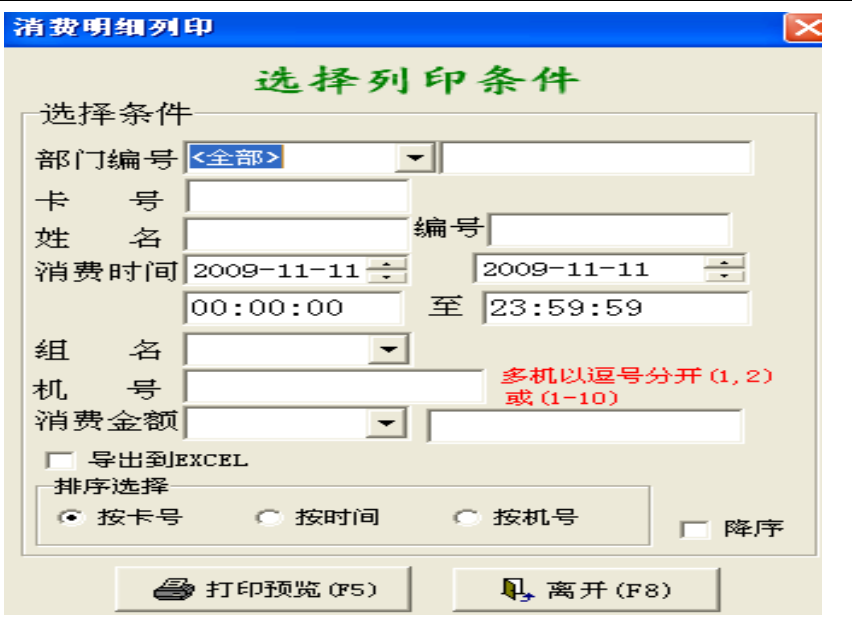

#### 餐饮管理系统

#### 消费流水明细表

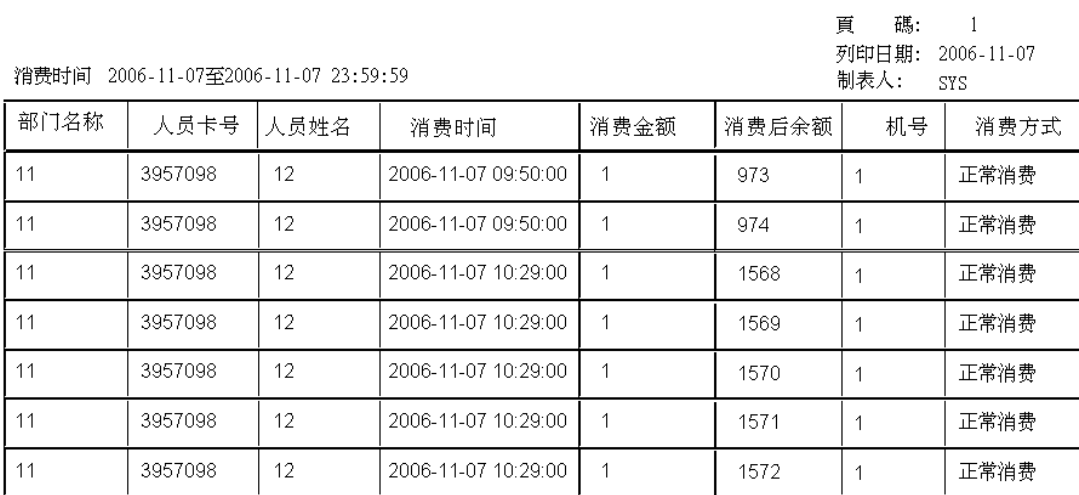

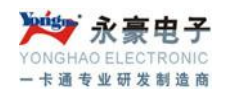

<span id="page-34-0"></span>(**8**)消费报表(汇总表)

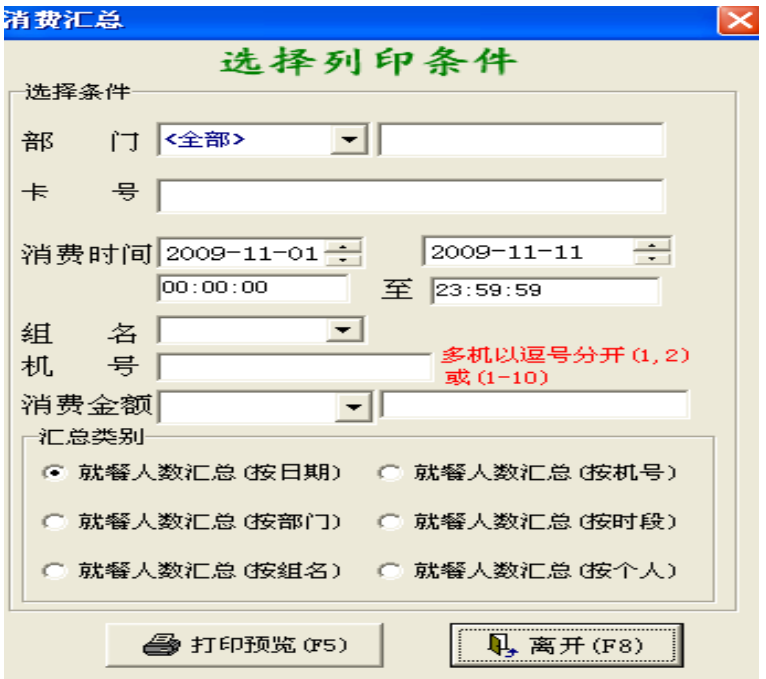

在列印条件里输入要查询的条件,在汇总类别里选择汇总类别,用户可根据不同需求来选择。 若要输出到 EXECL 中,选中"输出到 EXCEL",单击"打印预览"。

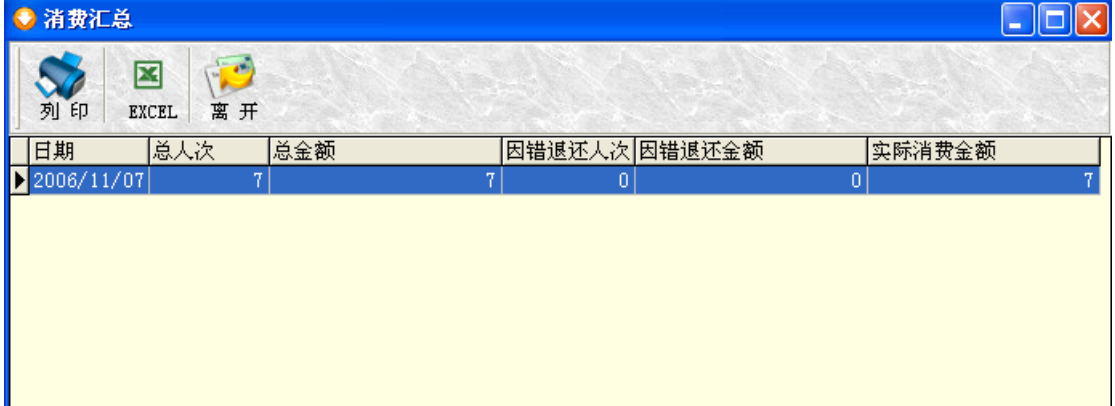

#### <span id="page-34-1"></span>(**9**)开户情况表

查询帐户开户情况,系统会将开户情况列因出来。若要输出到 EXECL 中,选中"输出到 EXCEL", 若要列印总表, 选中"列印总表", 单击"打印预览"。

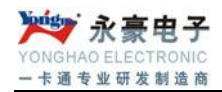

#### 餐饮管理系统

#### 开户人数明细表

頁 碼: 1 列印日期: 2006-11-07

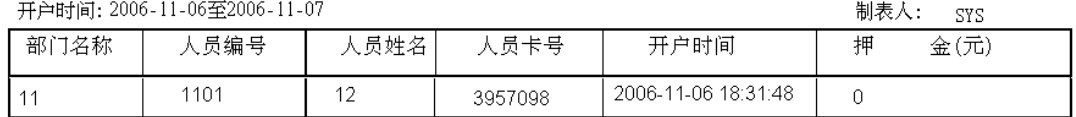

合計人数: 1 合計押金: 0

#### <span id="page-35-0"></span>(**10**)系统资金信息汇总

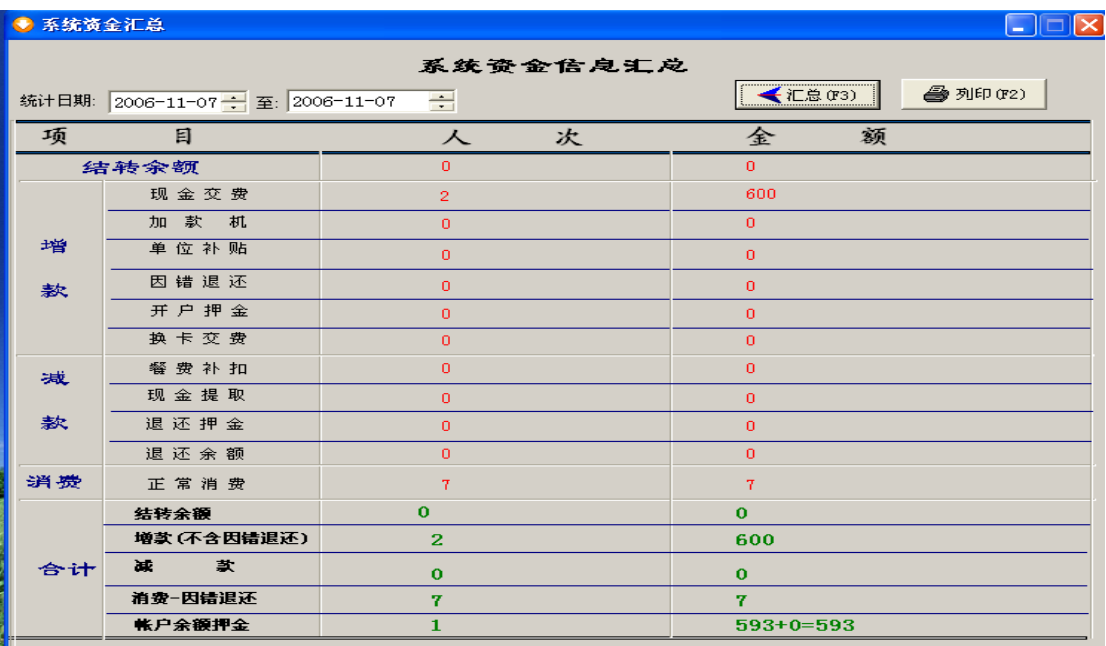

## <span id="page-35-1"></span>**7.**其他工具

#### <span id="page-35-2"></span>(**4**)操作日志

可查询系统和服务器的操作情况。

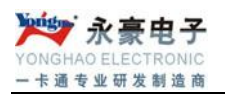

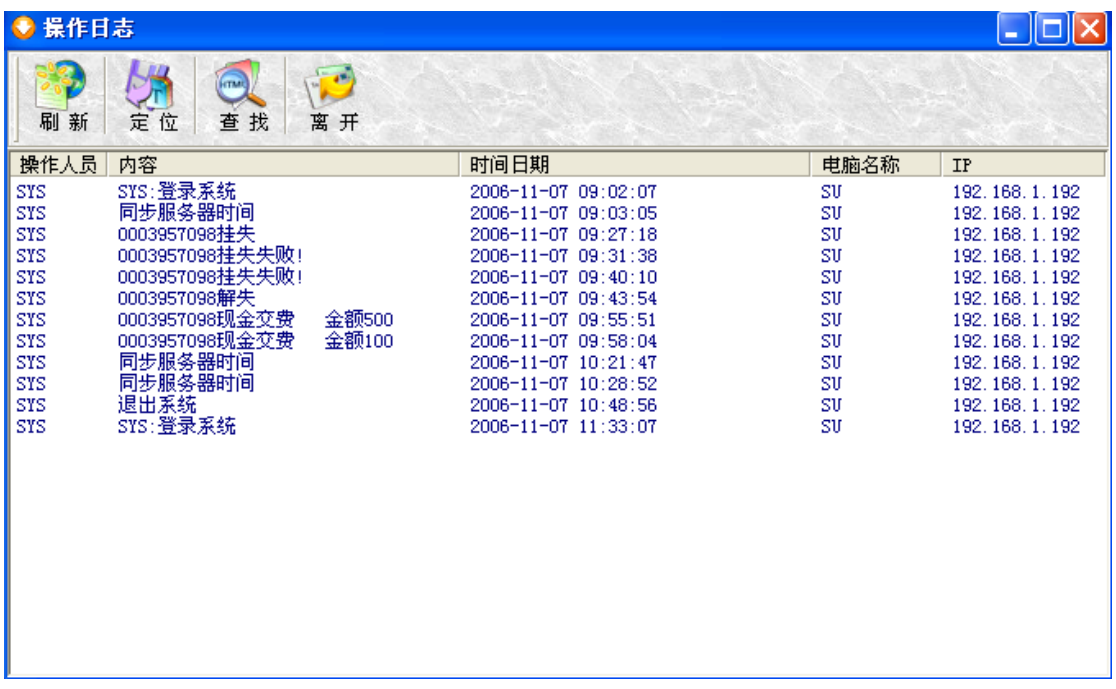

#### <span id="page-36-0"></span>(**5**)**COM** 发卡程序

发卡程序用来将 ID 卡的卡号读出来,并保存到记事本文档中。

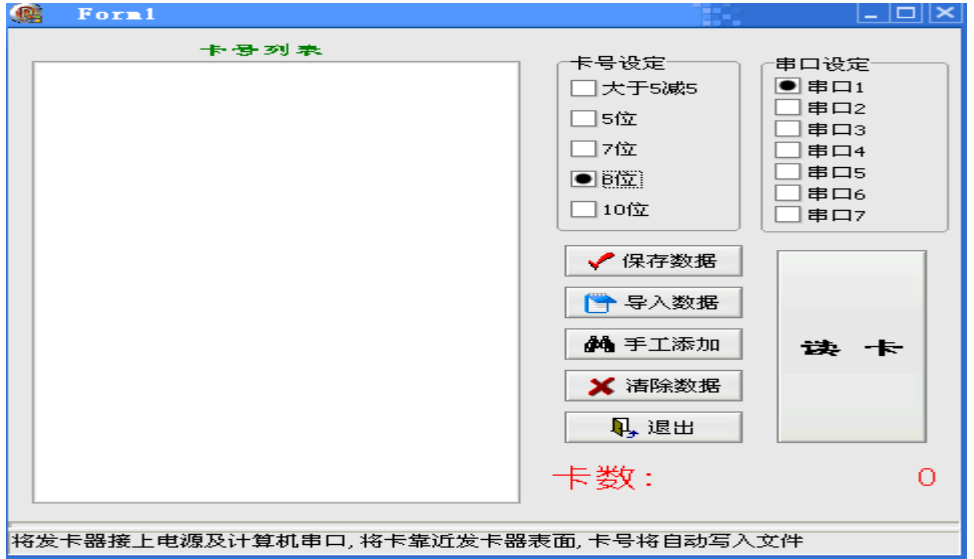

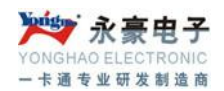

#### <span id="page-37-0"></span>(**6**)键盘口发卡程序

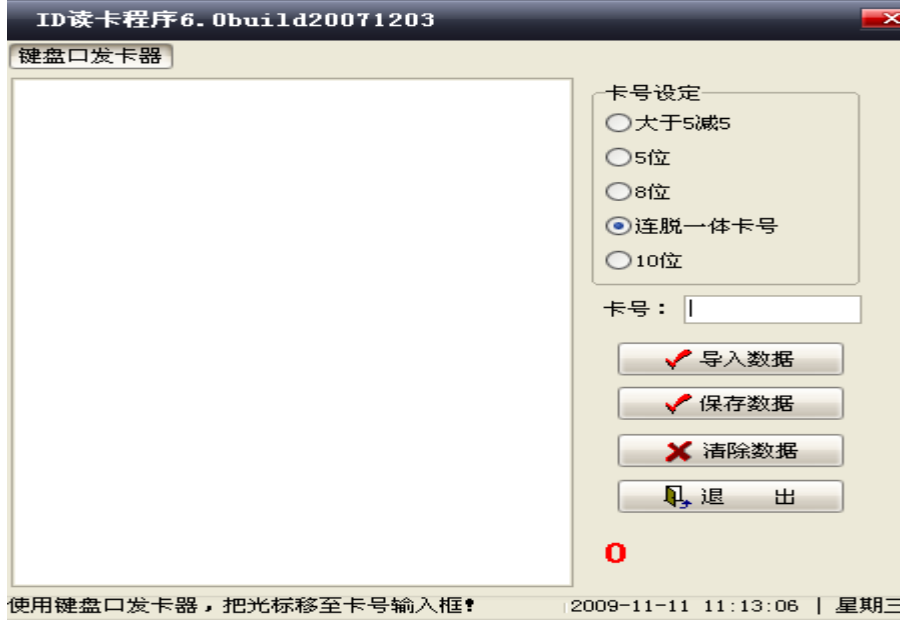

#### <span id="page-37-1"></span>(**7**)人员信息导入

将人员的相关信息先输入到 EXCEL 表中,然后再导入到系统中,注意其格式一定要对应正 确,否则导入会出现错误。

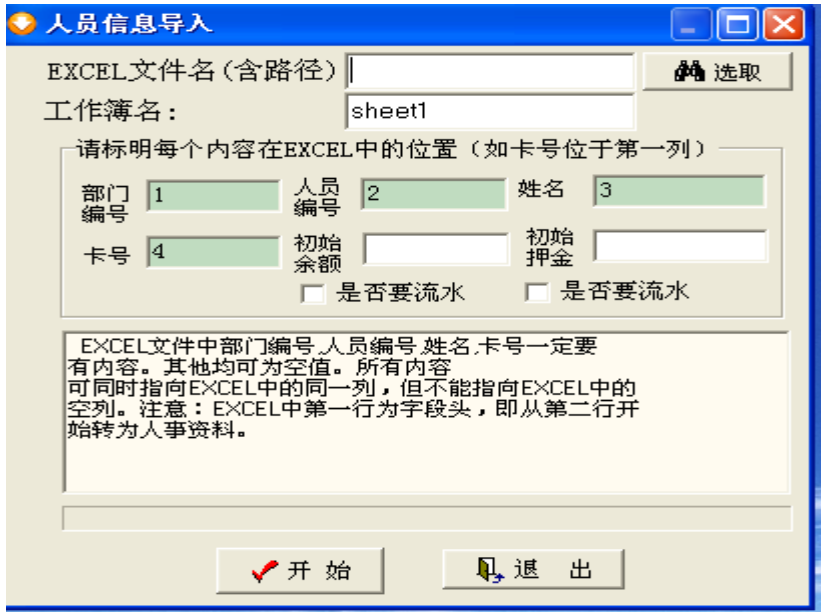

## <span id="page-37-2"></span>(**8**)人员信息导出

系统将人员信息导出到 EXCEL 表, 并保存到安装文件 xls 文件夹下。

深圳市永豪电子有限公司 Tel: 0755-28190533 Fax: 0755-28191179 Web:www.szyh998.com Add:深圳市龙华新区梅龙大道卫东龙科技大厦 A 栋 7 楼

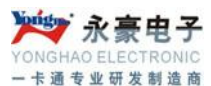

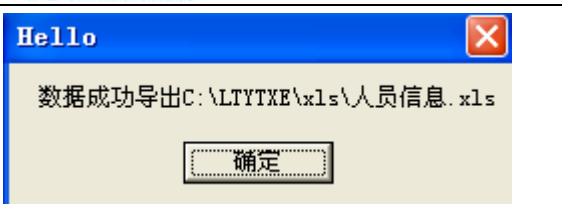

#### <span id="page-38-0"></span>(**9**)锁定屏幕

管理人员离开时,启用此功能,限制其他人任意使用。管理人员来时,重新输入管理人员密 码方可进入

## <span id="page-38-1"></span>(**10**)选择背景

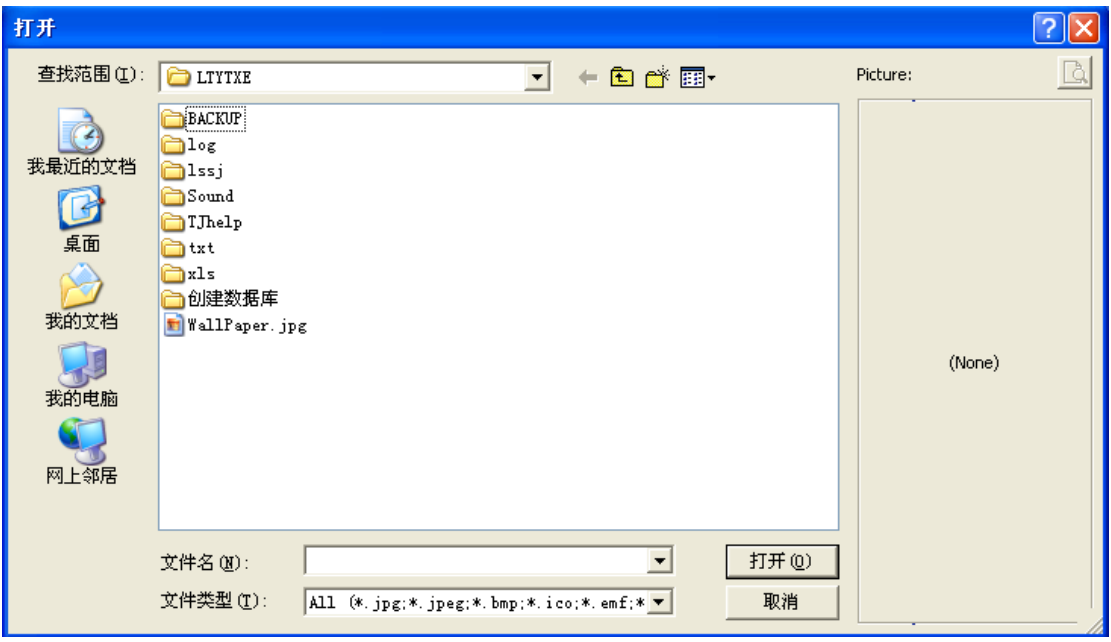

#### <span id="page-38-2"></span>(**11**)批量开户

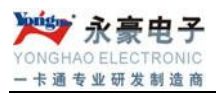

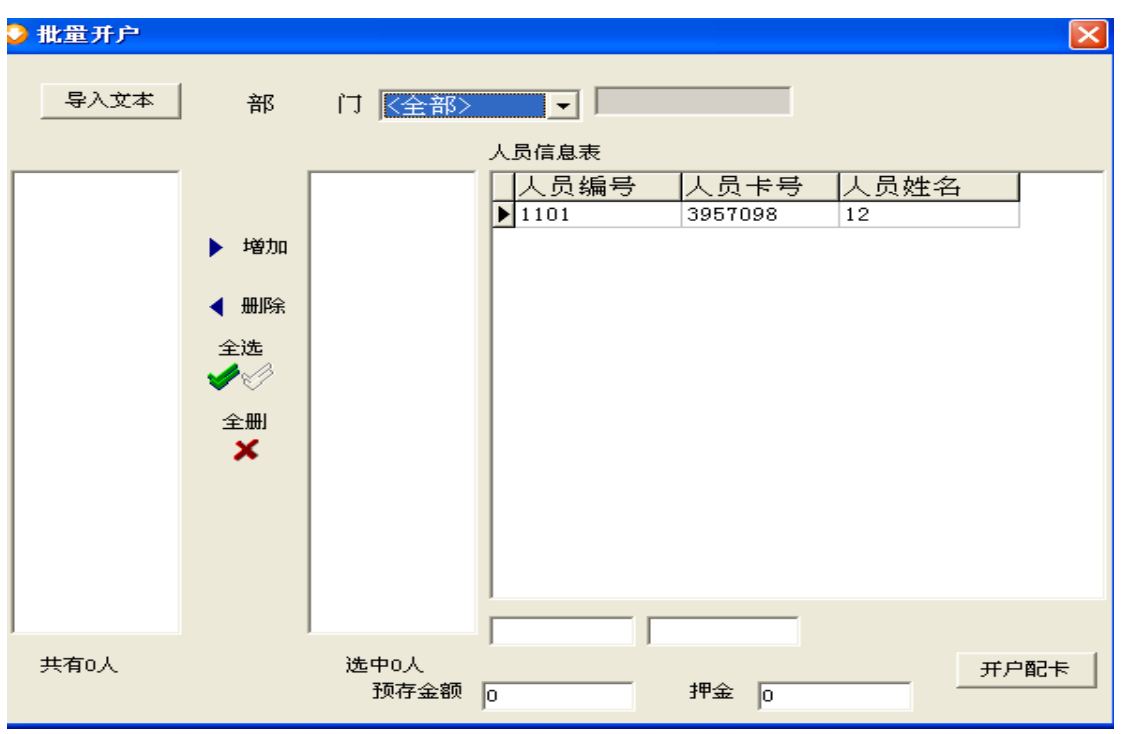

## <span id="page-39-0"></span>(**12**)关于我们

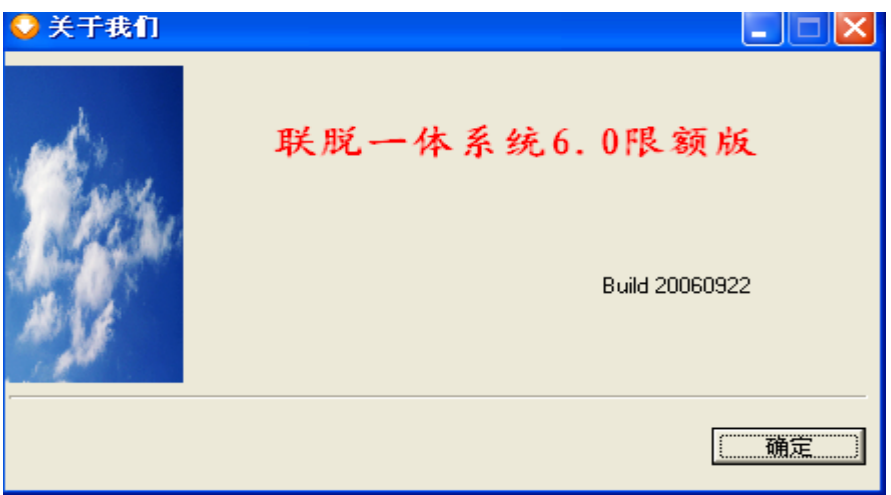

#### <span id="page-39-1"></span>布线参数:

- 1、服务器与计算机采用 RS232 通讯方式, 距离不超过 15 米。
- 2、服务器与消费机采用 485 通讯方式,距离不超过 1200 米。

深圳市永豪电子有限公司 Tel:0755-28190533 Fax:0755-28191179 Web:www.szyh998.com Add:深圳市龙华新区梅龙大道卫东龙科技大厦 A 栋 7 楼

#### <span id="page-40-0"></span>线材选择:

1、必须选用 120 欧姆的双绞屏蔽线,线路截面积 0.75 平方毫米。根据布线环境及长度,再 选择不同的屏蔽材质及抗拉强度不同的线材。

#### <span id="page-40-1"></span>布线要求:

1、尽能量减少接线头,非用接头不可的,接头必须采用压线或焊接。导线连接分支处不应 受机械力的作用。穿在管内的导线,在任何情况下都不有接头。必要时尽可能将接线头在在 接线线盒内。

2、数据通信线、交流电源线、直流电源线严禁穿在同一管内。如要平行布线时,相隔距离 要在 50 公分以上。

3、如在室外走线,要用胶管或其他材料妥善保护。

4、安装管线完成后,要先做线路接通实验,确认无帮障后,方可进行设备安装、调试。